# Internetowy Portal Orzeczeń Trybunału Konstytucyjnego [*IPO*] **Instrukcja**

**Warszawa 2015, Wydział Informatyki Biura Trybunału Konstytucyjnego**

# Spis treści

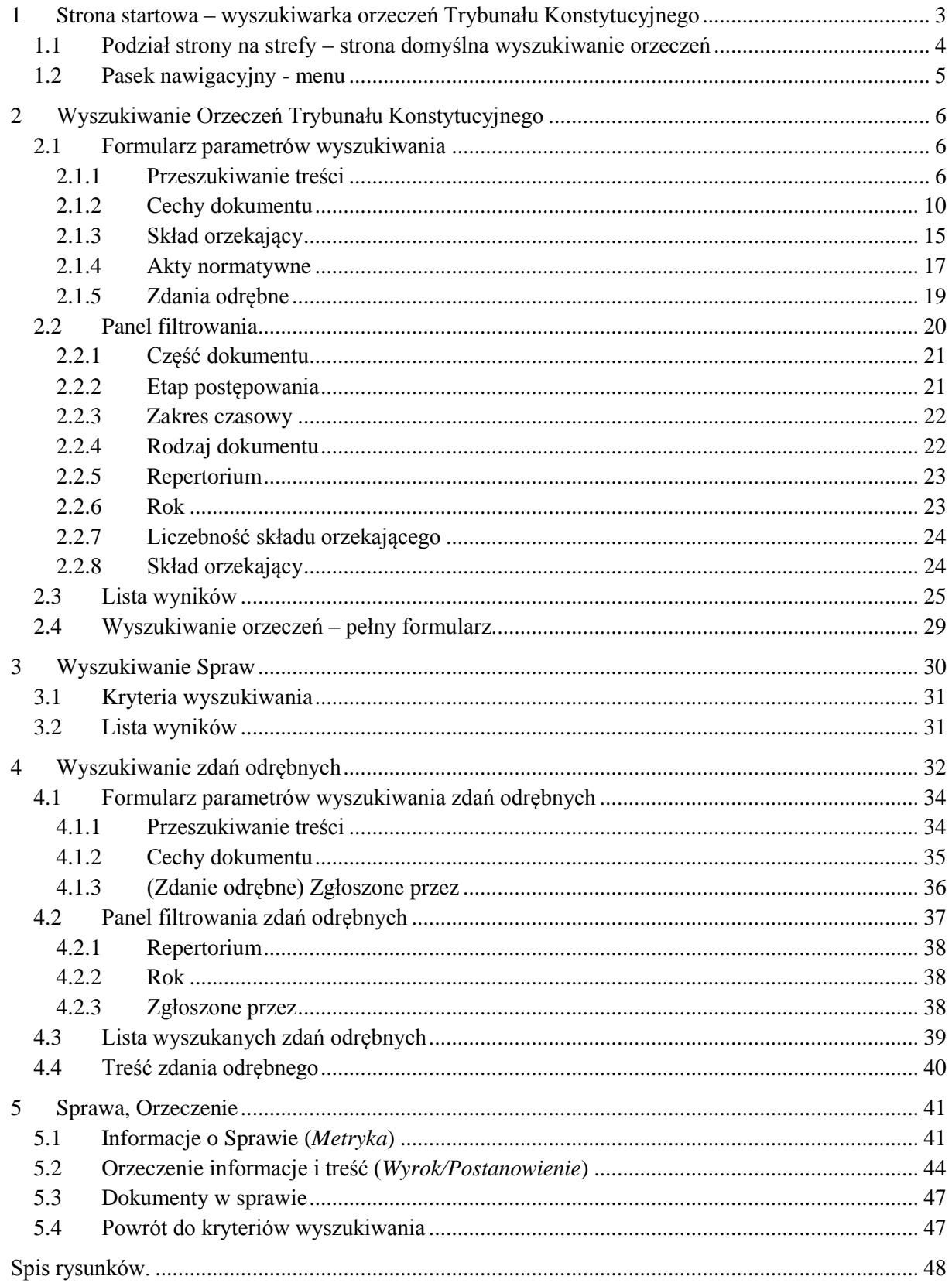

# <span id="page-2-0"></span>**1 Strona startowa – wyszukiwarka orzeczeń Trybunału Konstytucyjnego**

Internetowy Portal Orzeczeń Trybunału Konstytucyjnego [*IPO*] dostępny jest pod adresem <http://ipo.trybunal.gov.pl/ipo>

System umożliwia wyszukiwanie i przeszukiwanie:

- orzeczeń Trybunału Konstytucyjnego (ogłoszone od 1986 roku),
- spraw (w tym spraw w toku),
- zdań odrębnych zgłoszonych do orzeczeń.

Po wejściu na stronę *IPO* domyślnie otwiera się strona będąca Wyszukiwarką Orzeczeń *TK* prezentująca listę orzeczeń posortowanych chronologicznie wybranych zgodnie z domyślnymi parametrami wyszukiwania (Etap postępowania: Rozpoznanie właściwe, Zakres czasowy: od 16.10.1997).

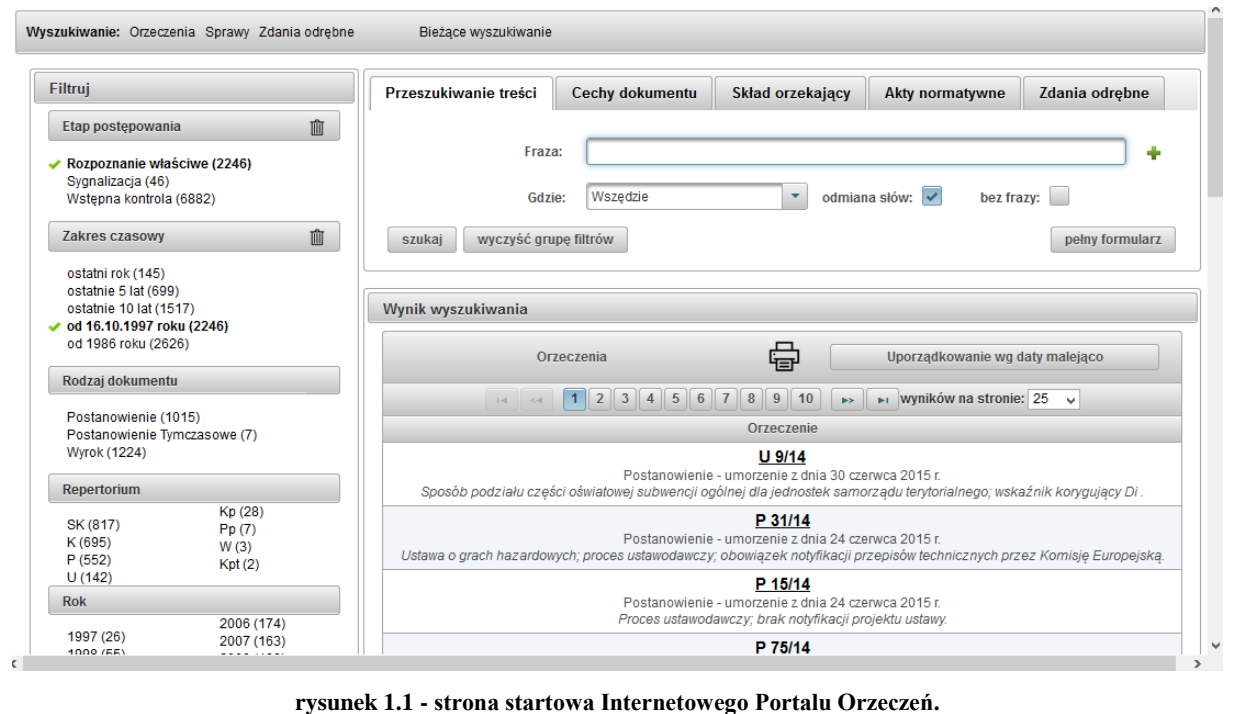

<span id="page-2-1"></span>Opracowanie: Wydział Informatyki Biura Trybunału Konstytucyjnego

# <span id="page-3-0"></span>**1.1 Podział strony na strefy – strona domyślna wyszukiwanie orzeczeń**

Strona startowa – wyszukiwarka orzeczeń *TK*, dzieli się na 4 strefy:

- 1) Pasek nawigacyjny menu,
- 2) Formularz parametrów wyszukiwania,
- 3) Panel filtrowania,
- 4) Lista wyników.

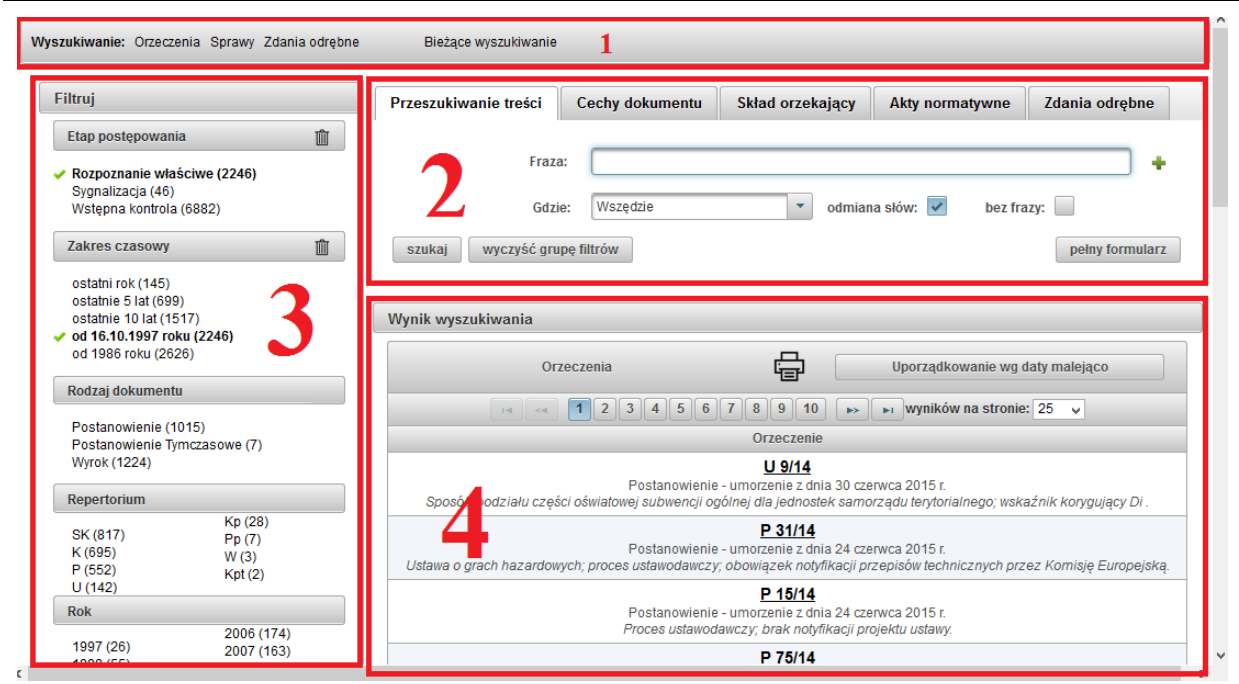

<span id="page-3-1"></span>**rysunek 1.2 - strona startowa Internetowego Portalu Orzeczeń z podziałem na strefy.**

# <span id="page-4-0"></span>**1.2 Pasek nawigacyjny - menu**

W pierwszej strefie (1) – zaprezentowanej jako [rysunek 1.2](#page-3-1) jest pasek nawigacyjny - menu. Pasek menu jest ulokowany w górnej części strony, jest dostępny z każdego miejsca aplikacji *IPO* i umożliwia przełączanie się pomiędzy różnymi parametrami wyszukiwania.

> Wyszukiwanie: Orzeczenia Sprawy Zdania odrębne Bieżace wyszukiwanie

#### **rysunek 1.3 - pasek nawigacyjny – menu.**

- <span id="page-4-1"></span>Link "Orzeczeń" – umożliwia rozpoczęcie nowego wyszukiwania orzeczeń *TK*,
- Link "Sprawy" umożliwia rozpoczęcie nowego wyszukiwania spraw (w toku i/lub zakończonych) procedowanych w *TK*,
- Link "Zdania odrębne" umożliwia rozpoczęcie nowego wyszukiwania zdań odrębnych zgłoszonych do orzeczeń przez poszczególnych sędziów,
- Link "Bieżące wyszukiwanie" umożliwia powrót do kontekstu aktualnego wyszukiwania, np. po określeniu parametrów wyszukiwania i wybraniu orzeczenia, po kliknięciu na ten przycisk następuje powrót do zadanych parametrów i wyników wyszukiwania.

# <span id="page-5-0"></span>**2 Wyszukiwanie Orzeczeń Trybunału Konstytucyjnego**

Wyszukiwarka orzeczeń jest domyślnie otwierającą się stroną aplikacji *IPO* i umożliwia wyszukiwanie orzeczeń wydanych przez *Trybunał Konstytucyjny od początku jego istnienia czyli* od 1986 r. Wyszukiwanie odbywa się według wielu kryteriów i ustawień. Strona wyszukiwania orzeczeń została zaprezentowana w wcześniejszej części instrukcji na rysunkach: [rysunek 1.1](#page-2-1) oraz [rysunek 1.2](#page-3-1) i obejmuje strefy:

- 2) Formularz parametrów wyszukiwania,
- 3) Panel filtrowania,
- 4) Lista wyników.

Poszczególne strefy wyszukiwania orzeczeń zostaną opisane szczegółowo w kolejnych podrozdziałach.

Aplikacja posiada domyślne ustawienia kryteriów wyszukiwania dla grupy filtrów *etap postępowania* i *zakres czasowy* z panelu filtrowania. Wyszukiwarka dla filtru *etap postępowania* ustawia domyślnie aktywną opcję *rozpoznanie właściwe* natomiast dla filtru *zakres czasowy* ustawia domyślnie aktywną opcję "*od 16.10.1997 roku*". W przypadku zmiany ww. **domyślnych ustawień**, aplikacja przy wykorzystaniu tzw. ciasteczek (*cookies)* przeglądarki internetowej, przechowuje przez 30 dni stan filtra i ustawi jego wartość w oparciu o ostatnie zapamiętane ustawienie. Szczegóły zostały opisane w działach opisujących zastosowanie w/w grup filtrów tj. działy nr [2.2.2](#page-20-1) [i 2.2.3.](#page-21-0)

# <span id="page-5-1"></span>**2.1 Formularz parametrów wyszukiwania**

Podstawowy formularz parametrów wyszukiwania został podzielony na kilka grup filtrów. W celu zwiększenia przejrzystości każda grupa filtrów została zaprezentowana na osobnej zakładce. Kryteria wybrane na poszczególnych zakładkach (różnych grupach filtrów) łączą się, czyli rezultatem wyszukiwania jest lista orzeczeń spełniająca warunki ze wszystkich zakładek. Dla wyszukiwana orzeczeń zostały przygotowane następujące zakładki (grupy filtrów):

- Przeszukiwanie treści,
- Cechy dokumentu,
- Skład orzekający,
- Akty normatywne,
- Zdania odrębne.

Jeżeli na dowolnej zakładce został aktywowany (wybrany) filtr, po przeprowadzeniu wyszukiwania przy nazwie zakładki pojawi się liczba informująca o ilości aktywnych filtrów. Aby skasować kryteria wyszukiwania dla danej grupy filtrów możemy kliknąć na przycisk "wyczyść grupę filtrów" na jej zakładce.

Zawartość każdej z zakładek (grupy filtrów) została szczegółowo opisana w kolejnych podrozdziałach.

### <span id="page-5-2"></span>**2.1.1 Przeszukiwanie treści**

Grupa filtrów "Przeszukiwanie treści" umożliwia pełnotekstowe przeszukiwanie treści orzeczeń. Filtr ten został zaprezentowany jako [rysunek 2.1.](#page-6-0) Umożliwia określenie frazy, a nawet wielu fraz, które będą poszukiwane w treści orzeczeń, z uwzględnieniem określonej części orzeczenia, w której dana fraza ma się znajdować (lista wyboru o etykiecie *Gdzie*). Filtr pozwala na uwzględnienie odmiany słów.

Uwaga! Uaktywnienie kontrolki "bez frazy" pozwoli na wyszukanie orzeczeń, które nie zawierają określonej frazy.

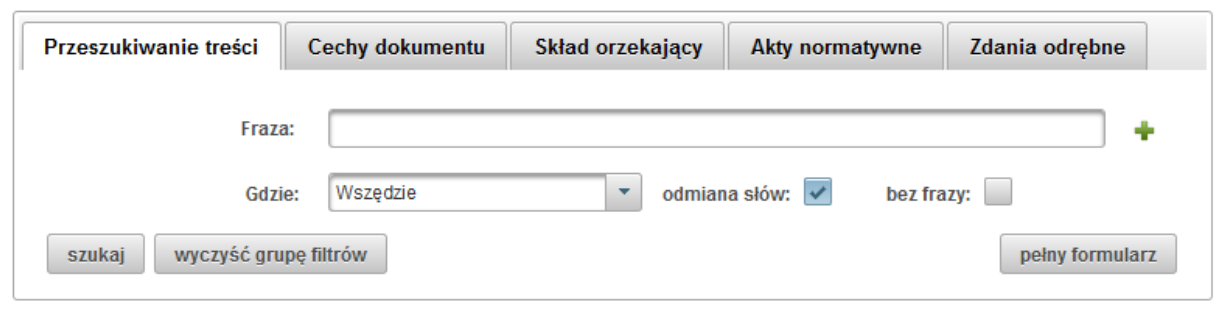

**rysunek 2.1 - przeszukiwanie treści (grupa filtrów).**

<span id="page-6-0"></span>W chwili rozpoczęcia wprowadzania frazy system zaproponuje listę podpowiedzi. Jeśli użytkownik nie chce wybrać frazy z listy podpowiedzi należy anulować okienko klawiszem *ESC*. Jeżeli użytkownik chce wykorzystać podpowiedz, wyboru dokonuje się strzałkami nawigacyjnymi a akceptację klawiszem *enter*. W celu rozpoczęcia wyszukiwania orzeczeń należy ponownie nacisnąć klawisz *enter* lub kliknąć przycisk "szukaj". Lista wyników odświeży się i będzie zawierała listę wyników zgodną z ustawionymi kryteriami wyszukiwania.

#### <span id="page-6-1"></span>**Budowanie frazy zapytania**

Silnik wyszukiwania pełnotekstowego wykorzystany w aplikacji *IPO* obsługuje rozbudowany język zapytań umożliwiając zaawansowane budowanie frazy w oparciu, o którą będzie przeprowadzone przeszukiwanie orzeczeń.

Poniżej zaprezentowano kilka przykładów budowania frazy:

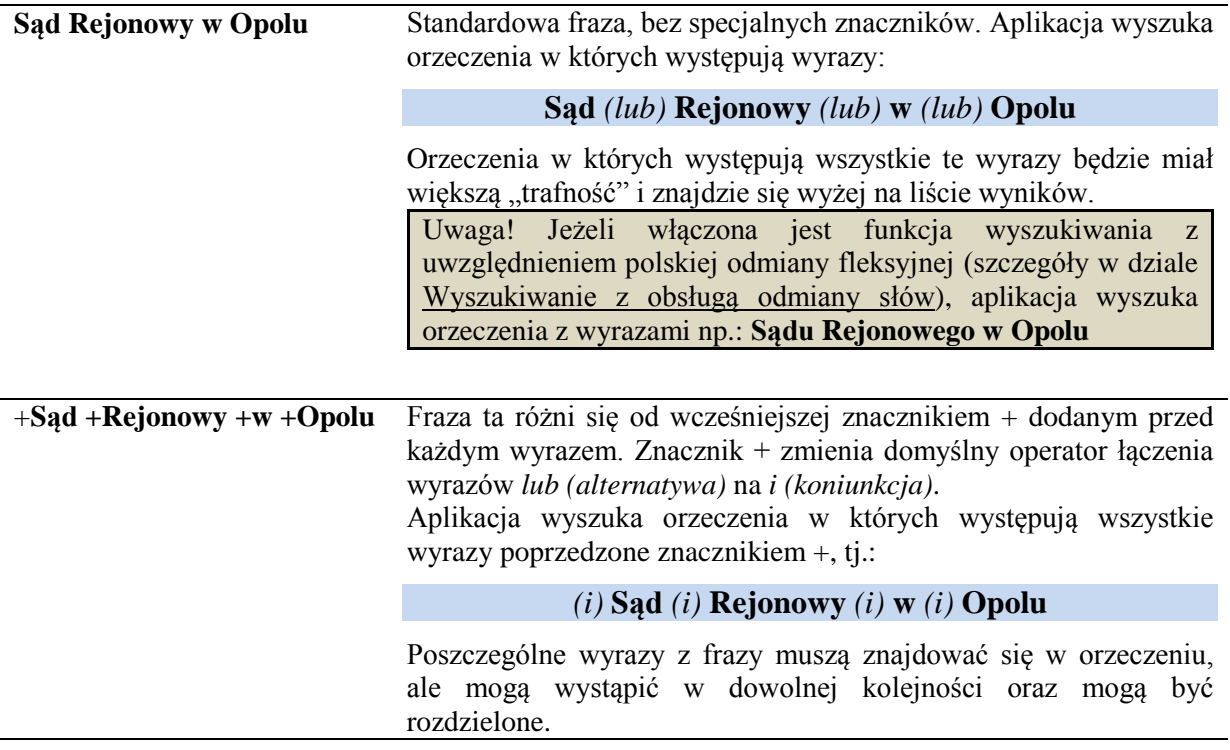

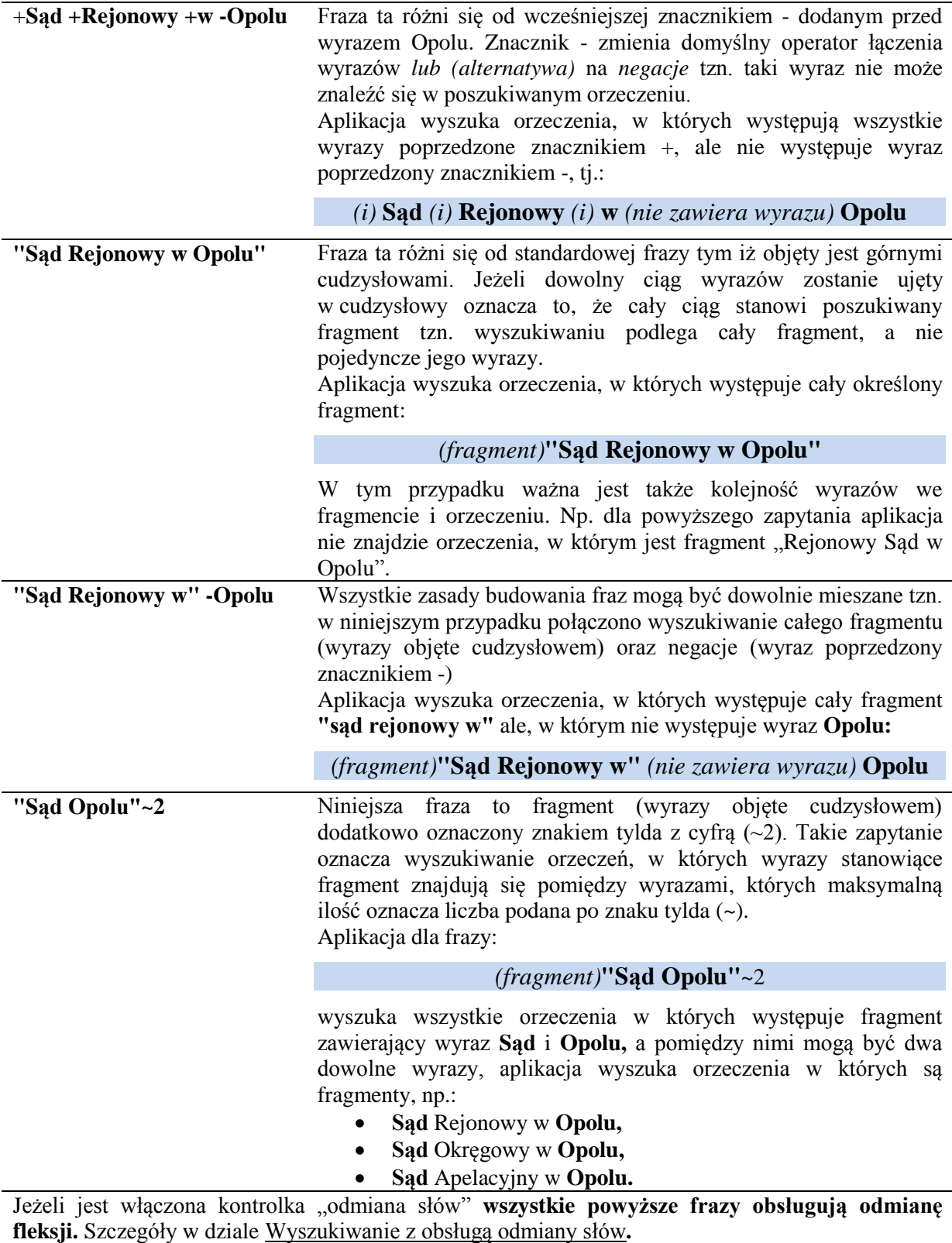

### <span id="page-7-0"></span>**Określenie części orzeczenia, w którym poszukiwana jest fraza – atrybut** *Gdzie*

W efekcie dodania orzeczenia do IPO następuje identyfikacja poszczególnych jego części. Dzięki temu na późniejszym etapie możliwe jest wyszukiwanie fraz z podaniem określonej części orzeczenia, w którym fraza ma wystąpić.

Rozpoznane są następujące części:

- Komparycja (pierwsza część orzeczenia przedstawiająca: oznaczenie sprawy, skład orzekający, strony i przedmiot sprawy),
- Tenor (rozstrzygnięcie, postanowienia dodatkowe),
- Uzasadnienie,
- Zdanie odrębne.

Dodatkowo dla części "Uzasadnienie" występuje podział na:

- część historyczną,
- część przed rozprawą,
- część na rozprawie,
- uzasadnienie prawne.

Wskazanie miejsca występowania frazy w orzeczeniu dokonuje się poprzez wybór z listy, która kryje się pod etykietą *Gdzie*. Patrz: [rysunek 2.2.](#page-8-1)

Uwaga! Części uzasadnienia tj. część historyczna, część przed rozprawą, część na rozprawie czy uzasadnienie prawne, mogą być błędnie zidentyfikowane. W przypadku zauważenia nieprawidłowości prosimy o zgłoszenie tego faktu do administratora aplikacji IPO na adres e-mail [redakcjaIPO@trybunal.gov.pl](mailto:redakcjaIPO@trybunal.gov.pl?subject=IPO%20–%20błędny%20podział%20uzasadnienia) z podaniem możliwie szerokiego opisu problemu i podaniem w temacie: "IPO – błędny podział uzasadnienia".

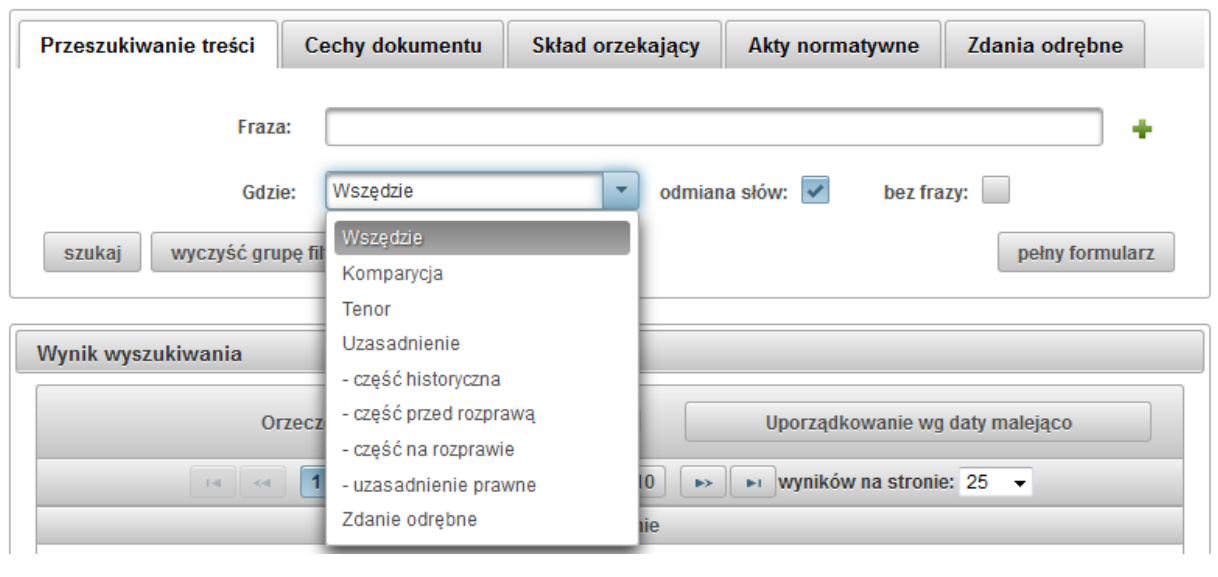

# **rysunek 2.2 - Lista części orzeczenia dla występowania zadanej frazy.**

#### <span id="page-8-1"></span><span id="page-8-0"></span>**Wyszukiwanie z obsługą odmiany słów**

Wyszukiwarka *IPO* umożliwia wyszukiwanie orzeczeń wg frazy z uwzględnieniem polskiej odmiany fleksyjnej. Odpowiada za to aktywna kontrolka *odmiana słów* – która domyślnie jest zaznaczona (włączona). Jeżeli użytkownik chce przeprowadzić wyszukiwanie bez odmiany słów należy odznaczyć kontrolkę (wyłączyć).

Przykład: szukana fraza "**Sąd Rejonowy w Opole**" dla włączonej *odmiany słów* wyszuka orzeczenia z frazą:

• Sąd Rejonowy w Opolu

- Sądu Rejonowego w Opolu
- $\bullet$  itp.

#### **Wyszukiwanie** "bez frazy"

Aplikacja *IPO* posiada możliwość wyszukiwania orzeczeń nie zawierających określonej frazy. Jeżeli została aktywowana kontrolka *bez frazy* wyszukiwarka wyszuka tylko te orzeczenia w których dana fraza nie występuje. Domyślnie kontrolka *bez frazy* jest nieaktywna (odznaczona).

Funkcjonalność ta jest szczególnie przydatna przy tworzeniu zapytań z wykorzystaniem więcej niż jednej frazy opisanej w kolejnym dziale. Umożliwia ona wyszukanie orzeczeń zawierających określoną frazę (fraza nr 1) i jednocześnie nie zawierających innej frazy (fraza nr 2). W sekcji opisującej frazę nr 2 musi być oznaczone pole *bez frazy*.

#### **Wyszukiwanie z wykorzystaniem więcej niż jednej frazy**

Dla umożliwienia przeprowadzenia zaawansowanego wyszukiwana orzeczenia, aplikacja umożliwia budowanie zapytania w oparciu o więcej niż jedną frazę. W tym celu należy kliknąć ikonę zlokalizowany po prawej stronie od pola wpisywana szukanej frazy (oznaczonej etykietą *Fraza*"). Po jego kliknięciu pojawi się kolejna sekcja pól umożliwiająca dodanie frazy. Taką sytuację przedstawiono na [rysunek 2.3.](#page-9-1) Jeżeli użytkownik chce skasować sekcję poświęconą określonej frazie, musi kliknąć na ikonę **\*** zlokalizowaną z prawej strony pola do podania frazy (tuż obok odpowiedniego znaku ).

Kiedy stosować wyszukiwanie z wykorzystaniem więcej niż jednej frazy? Np. wtedy kiedy chcemy wyszukiwać kilka fraz z różnymi ustawieniami parametrów frazy, tj. części orzeczenia, odmiany słów czy szukania bez frazy.

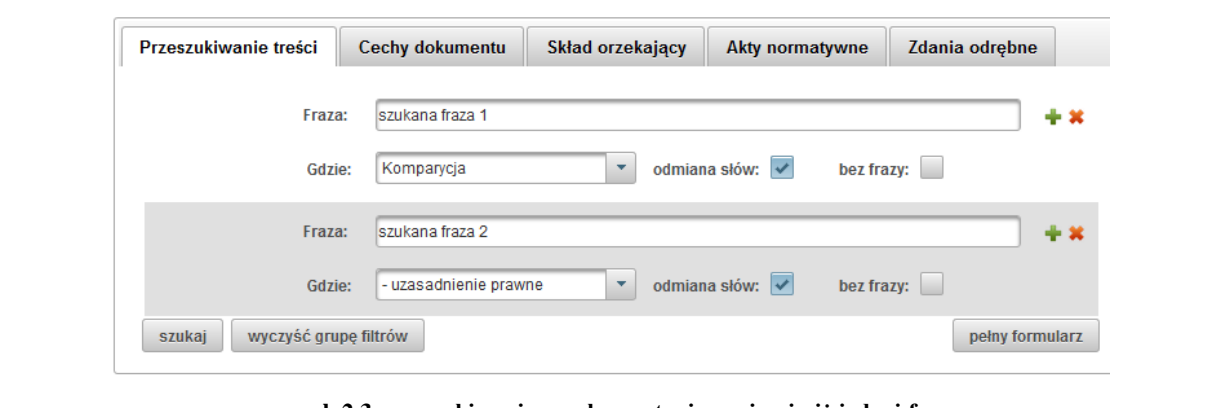

**rysunek 2.3 - wyszukiwanie z wykorzystaniem więcej niż jednej frazy.**

#### <span id="page-9-1"></span><span id="page-9-0"></span>**2.1.2 Cechy dokumentu**

Kolejną grupą filtrów jest zakładka nazwana *Cechy dokumentu*, zaprezentowana na [rysunek 2.4.](#page-10-0) Umożliwia ona wyszukiwanie orzeczeń wg takich jego cech charakterystycznych jak:

- sygnatura sprawy,
- miejsce publikacji (OTK Zbiór Urzędowy, Dz. U., M. P.),
- datę orzeczenia (lub przedział dat),
- tytułu sprawy/orzeczenia (pole d*otyczy*),
- typu repertorium,
- podmiot występujący w sprawie.

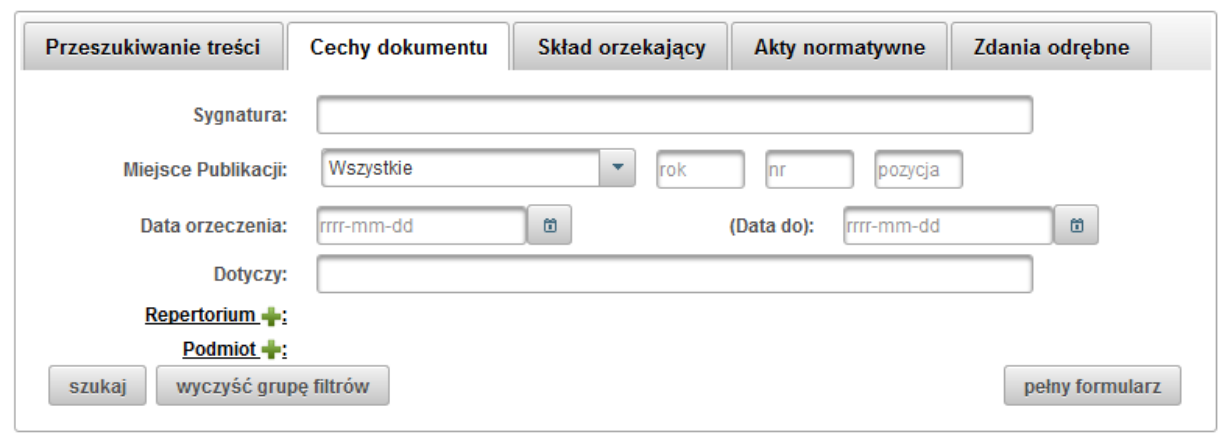

**rysunek 2.4 - cechy dokumentu (grupa filtrów).**

#### <span id="page-10-0"></span>**Wyszukiwanie wg sygnatury**

Wyszukiwanie orzeczeń wg sygnatury sprawy umożliwia wyszukanie orzeczeń dla określonej sygnatury. Aplikacja uwzględnia również wyszukiwanie orzeczeń wg sygnatur spraw dołączonych. Jeżeli filtr *sygnatury* jest aktywny na liście wyników pod sygnaturą główna dodatkowo zostaną zaprezentowane sygnatury spraw dołączonych (o ile w danej sprawie są takie).

Wyszukiwarka *IPO* po podaniu początku sygnatury zaproponuje podpowiedz (wybór i nawigacja okienka podpowiedzi jak dla podpowiedzi dla wyszukiwanej frazy opisanej w dziale [2.1.1](#page-5-2) pod nazwą [Przeszukiwanie treści\)](#page-5-2).

#### **Wyszukiwanie wg miejsca publikacji**

Aplikacja *IPO* umożliwia wyszukiwanie orzeczeń wg *ich miejsca publikacji*, *roku*, *nr* czy *pozycji*. Wyszukiwanie można przeprowadzać według dowolnych pól, tzn. można podać:

- wszystkie wartości miejsca publikacji (publikator: Dziennik Ustaw; rok: 2014; pozycja: 22),
- wybrane wartości np. publikator, rok albo tylko rok.

Jeżeli filtr *miejsce publikacji* jest aktywny na liście wyników pod sygnaturą główna i informacją o orzeczeniu dodatkowo zostanie zaprezentowana informacja o miejscu publikacji.

#### **Wyszukiwanie wg daty orzeczenia, przedziału czasowego**

Wyszukiwarka umożliwia wyszukanie orzeczenia po dacie wydania orzeczenia. W tym celu należy

podać datę w formacie "*rrrr-mm-dd*" lub skorzystać z kalendarza klikając na ikonę <u>w polu</u> w polu oznaczonym etykietą *data orzeczenia*. Aplikacja wyszuka wszystkie orzeczenia wydane we wskazanym dniu.

Istnieje również możliwość wyszukiwania orzeczeń wg przedziału czasowego, w takim przypadku pole oznaczone etykietą *data orzeczenia* jest datą początku przedziału a pole oznaczone etykietą *data do* jest datą końca przedziału.

#### **Wyszukiwanie wg tytuł sprawy-orzeczenia – pole dotyczy**

Orzeczenia z rozpoznania merytorycznego posiadają tytuł. Jest on prezentowany w polu opisanym etykietą *Dotyczy*. Takie orzeczenia można wyszukać wykorzystując pole o etykiecie *Dotyczy z* filtra *Cechy dokumentu*.

Informacja o tytule orzeczenia jest także umieszczona w wynikach wyszukiwania wraz z sygnaturą, typem i datą orzeczenia.

Wyszukiwarka *IPO* po podaniu początku frazy w polu *Dotyczy* zaproponuje podpowiedz. Wybór i nawigacja okienka podpowiedzi jest analogiczna jak ta opisana w dziale [2.1.1](#page-5-2) [Przeszukiwanie treści.](#page-5-2)

#### **Wyszukiwanie wg typu repertorium**

Użytkownik posiada również możliwość zawężenia wyszukiwania do określonego typu repertorium. W tym celu należy kliknąć na link "Repertorium"co skutkuje wyświetleniem listy dostępnych typów repertorium. Okno wyboru zostało zaprezentowane jako [rysunek 2.5.](#page-12-0)

Filtr umożliwia wybranie dowolnej ilości typów, a lista wyboru będzie zawężana o wybrane pozycje. Po wybraniu typu repertorium lista wyboru automatycznie zamknie się. W celu cofnięcia wyboru określonego typu repertorium należy na niego kliknąć, na liście obok linku "Repertorium".

Filtr wyszukiwania wg typu repertorium jest połączony z panelem szybkiego filtrowania *repertorium* opisanego w rozdziale nr [2.2.5.](#page-22-0) Wybranie typu repertorium w dowolnym z tych filtrów, powoduje dodanie do kryteriów wyszukiwania wybranych typów repertorium.

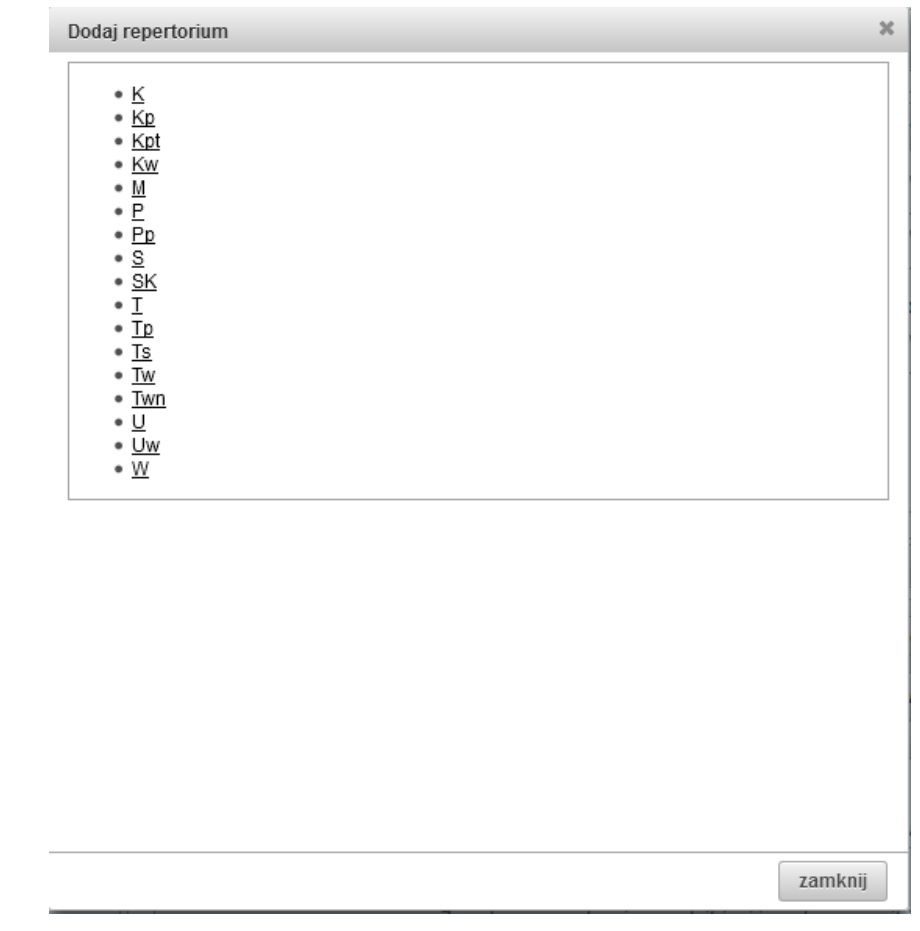

**rysunek 2.5 - lista wyboru typów repertorium.**

#### <span id="page-12-0"></span>**Wyszukiwanie wg podmiot występujący w sprawie**

Baza danych posiadając informacje o podmiotach występujących w sprawie, umożliwia również wyszukiwanie orzeczeń oraz spraw (wyszukiwanie spraw zostało opisane w dalszej części instrukcji) wg podmiotów. W tym celu należy kliknąć na link "Podmiot", spowoduje to otwarcie okna wyboru podmiotów, które zostało zaprezentowane jako [rysunek 2.6.](#page-13-0)

### **Uwaga. W wersji Internetowej wyszukiwarki** *IPO* **są dostępne wyłącznie podmioty będące osobami prawnymi.**

Odnalezienie poszukiwanego podmiotu umożliwia filtr, w którym można podać nazwę lub fragment nazwy poszukiwanego podmiotu. Filtr ten umożliwia wyszukiwanie podmiotów wg *dopasowania frazy*:

- "od początku nazwy" czyli poszukiwana fraza będzie dopasowywana od początku nazwy podmiotu. Jest to szczególnie przydatne kiedy chcemy wyszukać podmioty zaczynające się na określoną literę. Np. fraza: "c" przy aktywnym trybie dopasowania od początku nazwy system wyświetli listę podmiotów, których nazwa rozpoczyna się na literę podaną frazę/literę.
- "dowolne" poszukiwana fraza może znajdować się w dowolnym miejscu w nazwie podmiotu. Np. Wpisując frazę: "Sąd Administracyjny" przy aktywnym trybie dowolnego dopasowania do frazy lista wyświetlonych podmiotów będzie zawierało wszystkie podmioty,

których nazwa zawiera podaną frazę (przykładowa lista wyników: "Naczelny Sąd Administracyjny", "Wojewódzki Sąd Administracyjny w Warszawie").

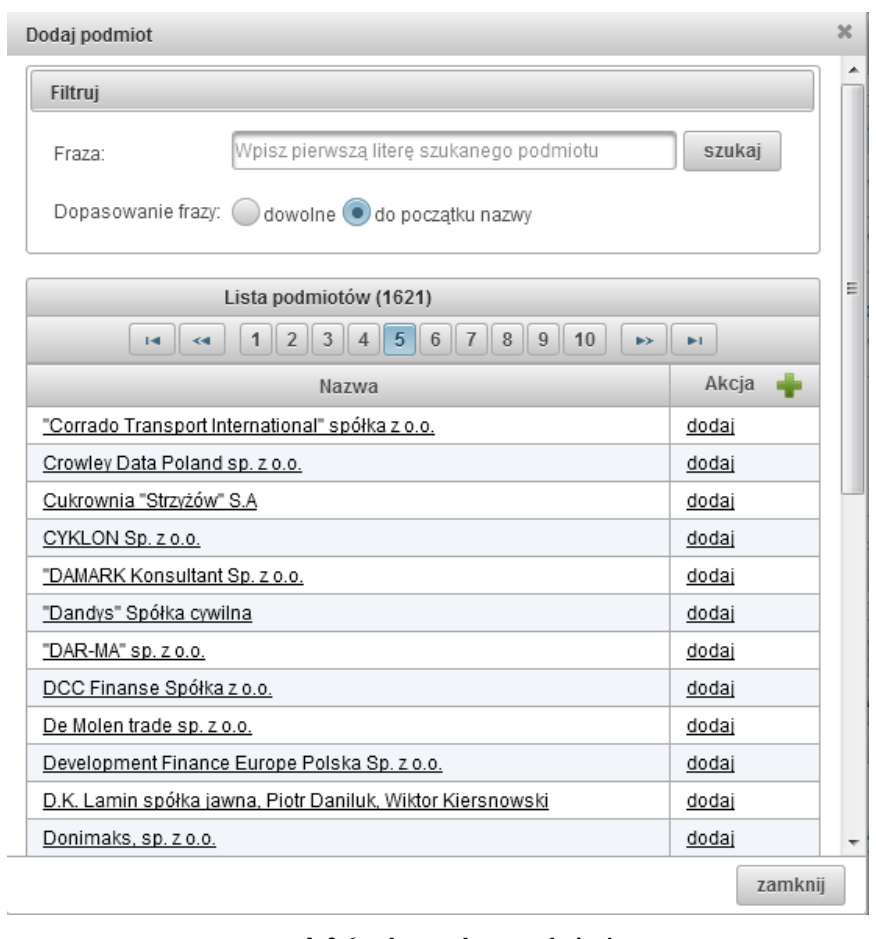

**rysunek 2.6 - okno wyboru podmiotów.**

<span id="page-13-0"></span>Dodanie podmiotu do kryteriów wyszukiwania orzeczeń jest możliwe na trzy sposoby:

- 1. poprzez kliknięcie na jego nazwę aplikacja doda wybrany podmiot do kryteriów wyszukiwania i zamknie okno wyboru podmiotów,
- 2. poprzez kliknięcie na link "dodaj" znajdujący się przy podmiocie aplikacja doda wybrany podmiot do kryteriów wyszukiwania i wyróżni wybrany podmiot na liście. Takie wybranie podmiotu nie zamknie automatycznie okna wyboru podmiotu co umożliwia dalsze przeszukiwanie i dodawanie podmiotów,
- 3. możemy też użyć przycisku  $\blacktriangleright$  znajdującego się w nagłówku tabeli przy etykiecie ..Akcja". Kliknięcie go spowoduje dodanie wszystkich podmiotów znajdujących się **wyłącznie na danej stronie** okna wyboru podmiotu. Zostaną one wyróżnione na liście i będzie możliwe dalsze wyszukiwanie podmiotów. Jeżeli lista wyników składa się z więcej niż jednej strony należy rozważyć dodanie podmiotów z pozostałych stron.

Filtr wyszukiwania wg podmiotów umożliwia dodanie dowolnej liczby podmiotów oraz ich usuwanie z kryteriów wyszukiwani orzeczeń. Będąc w oknie wyboru podmiotu lub zakładce "*Cechy*  dokumentu" na liście podmiotów przy linku "Podmiot" usuwamy wybór podmiotu ponownie klikając na jego nazwę.

#### <span id="page-14-0"></span>**2.1.3 Skład orzekający**

Grupa filtrów zgromadzonych na zakładce *Skład orzekający* umożliwia ustalenie kryteriów wyszukiwania orzeczeń wg sędziego lub sędziów będących członkiem składu orzekającego z uwzględnieniem funkcji w składzie. Zakładka ta została zaprezentowana na [rysunek 2.7.](#page-14-1) Można też wskazać sędziego, który nie występował w składzie. W takim przypadku zostaną wyszukane orzeczenia, w których wskazany sędzia nie występował.

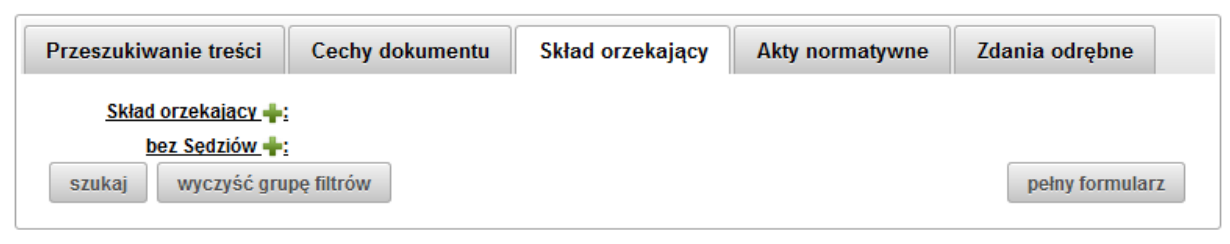

**rysunek 2.7 - skład orzekający (grupa filtrów).**

#### <span id="page-14-3"></span><span id="page-14-1"></span>**Wyszukiwanie wg składu orzekającego**

W celu dodania do kryteriów wyszukiwania określonego składu orzekającego, sędziego lub sędziów będących w składzie poszukiwanego orzeczenia, na zakładce grupy filtrów *Skład orzekający* należy kliknąć na link "Skład orzekający :". Po jego kliknięciu pojawi się okno wyboru składu orzekającego. Okno wyboru składu orzekającego domyślnie składa się z dwóch zakładek *Bieżący Skład* (zawierająca listę aktualnego składu Trybunału Konstytucyjnego) oraz zakładka *Wszyscy Sędziowie* (zawierająca listę wszystkich sędziów Trybunału Konstytucyjnego którzy wydali choćby jedno orzeczenie).Okno wyboru oraz obydwie zakładki zostały zaprezentowane na [rysunek 2.8.](#page-14-2)

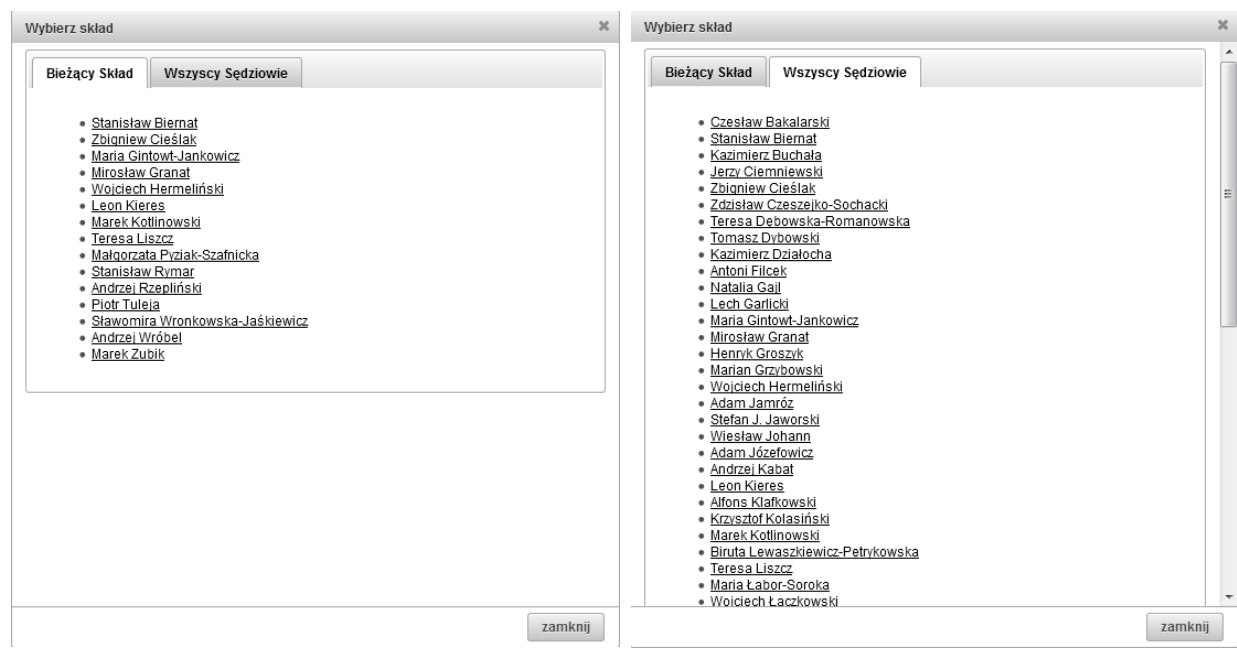

**rysunek 2.8 - okno wyboru składu orzekającego.**

<span id="page-14-2"></span>Po wybraniu sędziego okno wyboru automatycznie zamyka się oraz wybrany sędzia pojawia się na liście w zakładce grupy filtrów *Skład orzekający*, co zostało zaprezentowane na [rysunek 2.9.](#page-15-0) W celu usunięcia wybranego sędziego, należy kliknąć na link "usuń<sup>\*</sup>", sędzia zostanie usunięty z kryteriów wyszukiwania a lista wyników automatycznie odświeży się.

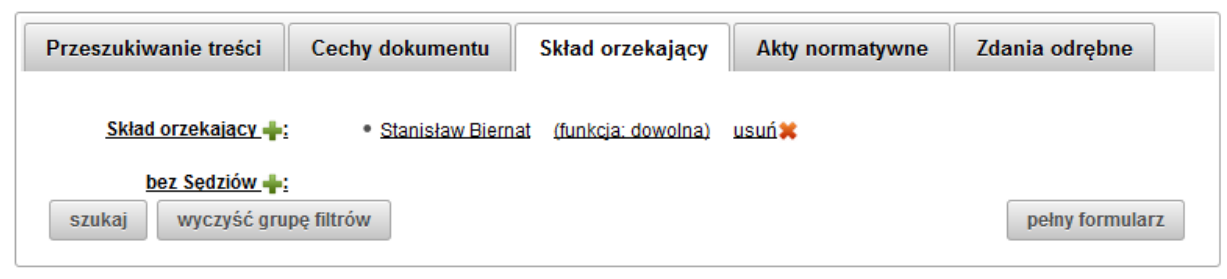

**rysunek 2.9 - skład orzekający (wybrany sędzia).**

<span id="page-15-0"></span>Wyszukiwarka umożliwia dodanie dowolnej ilości sędziów będących częścią składu orzekającego orzeczenia. Dodanie kolejnych członków składu orzekającego będzie oznaczało że aplikacja wyszuka orzeczenia w składzie których **znajdują się wszyscy wybrani w kryteriach wyszukiwania sędziowie**. Zatem jeżeli wybierzemy dwóch sędziów tj. Stanisław Biernat i Piotr Tuleja aplikacja wyszuka tylko te orzeczenia w których wybrani sędziowie znajdują się razem w składzie orzeczenia.

**rysunek 2.10 - okno wyboru składu orzekającego (wspólny skład sędziowski).**

<span id="page-15-1"></span>W przypadku wyboru kolejnego sędziego okno wyboru składu orzekającego będzie zawierało listę *wspólny skład Sędziowski*, okno i lista zostały zaprezentowane na [rysunek 2.10.](#page-15-1) Oznacza to że na liście będą tylko ci sędziowie z którymi mogli orzekać wcześniej wybrani w kryteriach wyszukiwania sędziowie.

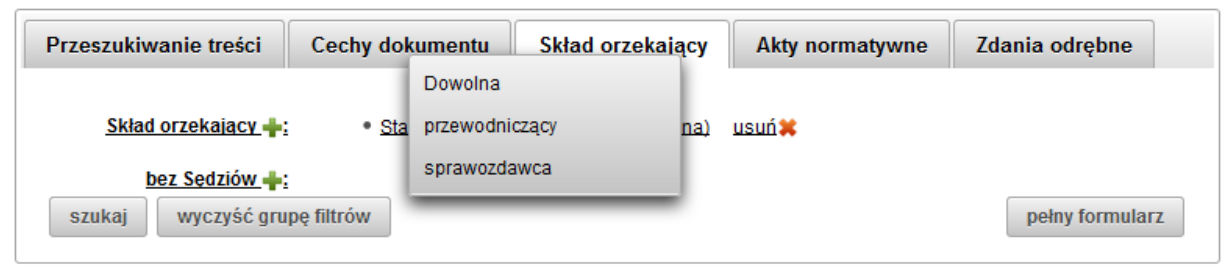

#### **rysunek 2.11 - skład orzekający wybór funkcji w składzie.**

<span id="page-16-1"></span>Dla każdego sędziego dodanego do kryteriów wyszukiwania dla filtru *Skład orzekający* istnieje możliwość określenia dodatkowo funkcji w składzie tj. określenie, że dany sędzia w składzie poszukiwanego orzeczenia pełnił określoną funkcje np. przewodniczącego lub był sprawozdawcą. Aby wybrać typ funkcji należy klikać na link *(funkcja: dowolna)* przy nazwisku sędziego i dokonać stosownego wyboru. Lista wyboru została zaprezentowana na [rysunek 2.11.](#page-16-1)

Filtr wyszukiwania wg składu orzekającego jest połączony z panelem szybkiego filtrowania *skład orzekający* opisanym w rozdziale [2.2.8.](#page-23-1) Wybranie sędziego w dowolnym z tych filtrów, powoduje dodanie go do kryteriów wyszukiwania.

Aktywacja filtra *skład orzekający* skutkuje pojawieniem się na liście wyników dodatkowej informacji w postaci listy sędziów będących w składzie orzekającym. Szczegóły zostały opisane w dziale dotyczącym listy wyników pn. ["Podstawowe informacje o](#page-24-1) orzeczeniu" str. [25.](#page-24-1)

#### **Wyszukiwanie wg filtra bez Sędziów**

Wyszukiwarka *IPO* umożliwia również wyszukiwane orzeczeń z określeniem sędziów, którzy nie uczestniczyli w składzie orzekającym poszukiwanych orzeczeń. Przykład: jeżeli wiemy iż w poszukiwanym orzeczeniu w składzie orzekającym nie uczestniczył sędzia np. Piotr Tuleja, możemy dodać go do listy kryteriów wyszukiwania dla filtra *bez Sędziów.* W takim przypadku wyszukiwarka wyszuka wszystkie orzeczenia, w których nie uczestniczył wybrany sędzia (w tym przykładzie sędzia Piotr Tuleja).

#### <span id="page-16-0"></span>**2.1.4 Akty normatywne**

Grupa filtrów *Akty normatywne* umożliwia wyszukiwanie orzeczeń z określeniem wzorca lub/i przedmiotu kontroli. Zakładka niniejszej grupy filtrów została zaprezentowana jako [rysunek 2.12.](#page-16-2)

<span id="page-16-2"></span>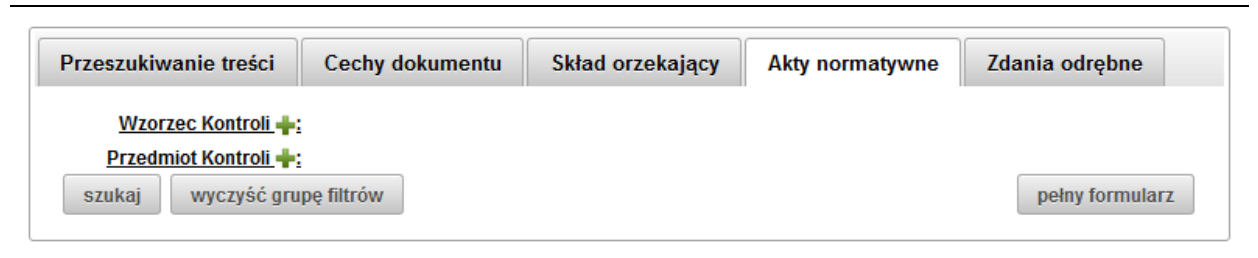

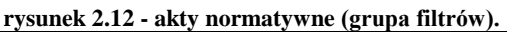

#### <span id="page-17-1"></span>**Wyszukiwanie wg wzorca kontroli**

W celu wybrania wzorca kontroli należy kliknąć na link "Wzorzec kontroli" i z okna wyboru wzorca kontroli wybrać akt normatywny a następnie przepis (art.) lub przepisy.

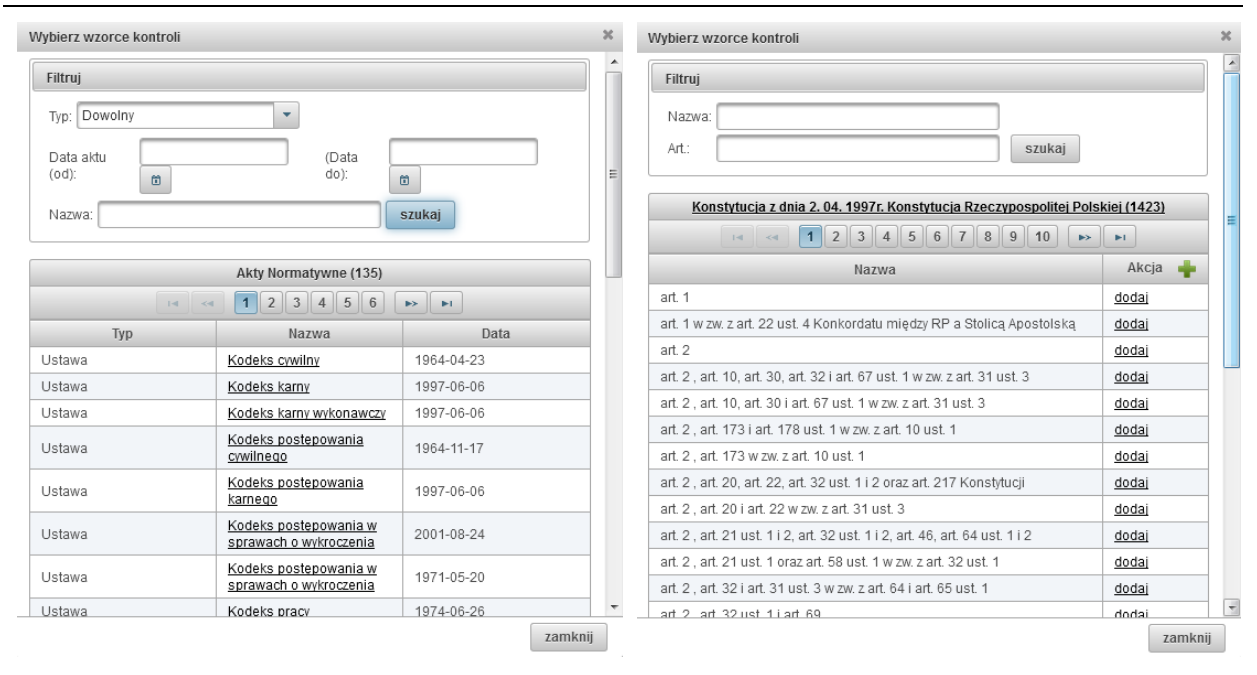

<span id="page-17-0"></span>**rysunek 2.13 - okna wyboru wzorca kontroli: lista aktów normatywnych (z lewej), lista przepisów aktu normatywnego (z prawej).**

W pierwszym kroku użytkownik musi określić i wybrać akt normatywny, który go interesuje (okno wyboru aktu normatywnego zostało zaprezentowane jako [rysunek 2.13](#page-17-0) - tabela z lewej strony). Aby ułatwić użytkownikowi wyszukanie aktu normatywnego został przygotowany panel filtrowania, umożliwiający:

- wybranie typu aktu normatywnego z listy,
- określenie daty aktu normatywnego,
- podanie nazwy aktu normatywnego.

Wybór interesującego nas aktu normatywnego odbywa się poprzez kliknięcie na jego nazwę, co spowoduje wyświetlenie listy przepisów możliwych do wyboru dla danego aktu (okno wyboru przepisu aktu normatywnego zostało zaprezentowane jako [rysunek 2.13](#page-17-0) - tabela z prawej strony).

Lista wyboru przepisu aktu normatywnego zawiera listę artykułów łącznie z artykułami związkowymi. W celu wyszukania orzeczeń dotyczących określonego artykułu należy wyszukać i wybrać (dodać) wszystkie jego pozycje. W tym celu można skorzystać z filtra "Art." umożliwiającego wyszukanie wszystkich pozycji dla podanego artykułu. Jeżeli chcemy wyszukać złożoną pozycję zalecamy wykorzystać filtr "Nazwa" umożliwiający wyszukiwanie pozycji po podanej nazwie – frazie. Pozycje przepisów aktów normatywnych dodajemy poprzez kliknięcie na link "dodaj". Jeżeli chcemy dodać wszystkie pozycje z bieżącej strony należy kliknąć na ikonę  $\blacksquare$  znajdującą się w nagłówku tabeli przy etykiecie "Akcja". Powrót do listy aktów normatywnych odbywa się poprzez kliknięcie linku, który stanowi nazwa bieżącego aktu normatywnego umieszczonego w nagłówku tabeli zawierającej listę przepisów.

#### **Wyszukiwanie wg przedmiotu kontroli**

Wyszukiwanie orzeczeń wg przedmiotu kontroli odbywa się analogicznie jak dla [Wyszukiwanie wg](#page-17-1)  [wzorca kontroli.](#page-17-1)

#### <span id="page-18-0"></span>**2.1.5 Zdania odrębne**

Wyszukiwarka umożliwia wyszukiwanie orzeczeń zawierających zdania odrębne. Do tego celu służy zakładka *Zdania odrębne*, zaprezentowana jako [rysunek 2.14\)](#page-18-1).

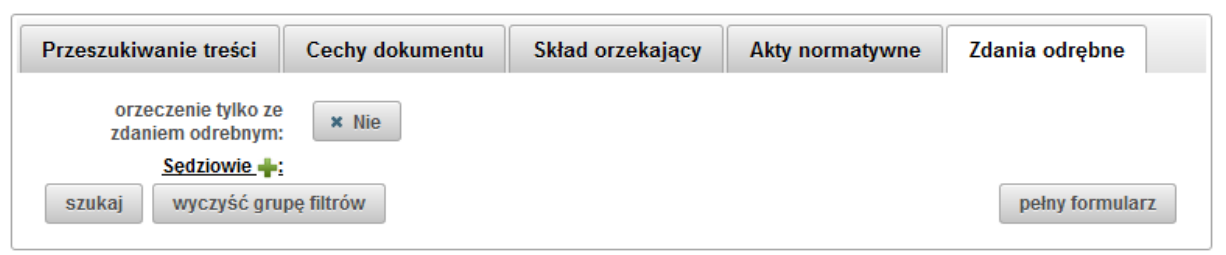

**rysunek 2.14 - zdania odrębne (grupa filtrów).**

<span id="page-18-1"></span>Filtr *orzeczenia tylko ze zdaniem odrębnym* jeżeli zostanie ustawiony na wartość *tak*, będzie oznaczało że system wyszuka orzeczenia, w których występuje zdanie lub zdania odrębne. Istnieje możliwość wyszukania orzeczeń, w których zdanie odrębne zgłosił wskazany sędzia. W takim przypadku należy skorzystać z filtra *Sędziowie* na zakładce *Zdania odrębne*, wybierając sędziego z odpowiedniej listy (analogiczna jak w przypadku grupy filtrów *skład orzekający*, opisanych w poddziale nr [2.1.3\)](#page-14-0). W przypadku korzystania z filtra *Sędziowie* nie ma konieczności włączenia filtra *orzeczenia tylko ze zdaniem odrębnym*.

Opisana powyżej grupa filtrów umożliwia wyszukanie orzeczeń ze zdaniem odrębnym, natomiast jeżeli chcemy wyszukać/przeszukać zdania odrębne konkretnego sędziego należy skorzystać z wyszukiwarki zdań odrębnych opisanej w rozdziale nr [4](#page-31-0) str. [32.](#page-31-0)

# <span id="page-19-0"></span>**2.2 Panel filtrowania**

Panel filtrowania został oznaczony jako 3-cia strefa na domyślnej stronie wyszukiwania orzeczeń. Znajduje się w lewej części strony [\(rysunek 1.2](#page-3-1) na str. [4](#page-3-1) pokazuje graficzny podział tej strony). Panel filtrowania zawiera kilka tematycznych grup filtrów, umożliwiających szybkie wybieranie – określanie kryteriów wyszukiwania wg zdefiniowanych filtrów.

Każda grupa filtrów zawiera listę dostępnych opcji wyboru. Dodatkowo z każdą możliwą opcją związana jest informacją o ilości orzeczeń, spełniających wszystkie ustawione kryteria wyszukiwania. Informacja ta jest zaprezentowana w nawiasie po nazwie opcji. W przypadku braku orzeczeń spełniających kryteria dla opcji, dana opcja jest niewidoczna. Przykład: przy domyślnym ustawieniu panelu filtrowania, w grupie *Repertorium* nie ma dostępnych opcji *Ts* czy *Tw*, ponieważ domyślnie jest aktywna opcja *Rozpoznanie właściwe* dla grupy *Etap postępowania*, a wspomniane typy repertorium pochodzą z etapu wstępnej kontroli.

Wybrana – aktywna opcja filtra jest wyróżniona pogrubioną czcionką oraz znaczkiem **↓**. Wyłączenie – dezaktywacja danej opcji odbywa się poprzez kliknięcie na aktywny element. Całą grupę filtrów można skasować klikając na ikonę  $\overline{m}$  zlokalizowaną przy etykiecie danej grupy. Domyślny układ panelu filtrowania został zaprezentowany jako [rysunek 2.15.](#page-19-1)

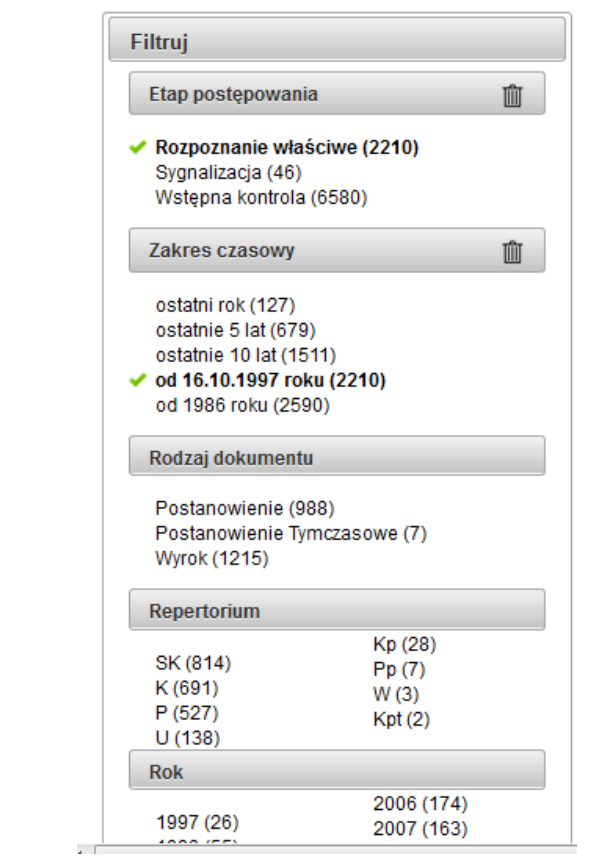

**rysunek 2.15 - panel filtrowania (konfiguracja domyślna).**

<span id="page-19-1"></span>Niektóre grupy filtrów z panelu filtrowania są połączone z odpowiednimi komponentami filtrów z formularza parametrów (opisanych w rozdziale [2.1](#page-5-1) str. [6\)](#page-5-1). Oznacza to iż dla niektórych grup filtrów zmiana ich parametrów czy zaznaczenie opcji będzie miała skutek w postaci zmiany wartości w dwóch komponentach: w formularzu parametrów i pasku filtrowania (np. wybór typu repertorium jest

możliwy zarówno z panelu filtrowania i formularza parametrów; zmiana w jednym z tych miejsc powoduje odpowiednią zmianę komponentu w drugim miejscu).

Panel filtrowania składa się z następujących grup:

- Część dokumentu (dostępna tylko w przypadku aktywnej grupy *przeszukiwanie treści* dla formularza parametrów),
- Etap postępowania,
- Zakres czasowy,
- Rodzaj dokumentu,
- Repertorium,
- Rok.
- Liczebność składu orzekającego,
- Skład orzekający.

Każda z powyższych grup został szczegółowo opisany w kolejnych podrozdziałach.

Dla grupy *etap postępowania* i *zakres czasowy* aplikacja posiada domyślne ustawienia (szczegółowo omówione w dalszej części instrukcji) oraz ich stan (jeśli nastąpiła zmiana) jest zapamiętywany przy wykorzystaniu tzw. ciasteczek - *cookies* w przeglądarce.

### <span id="page-20-0"></span>**2.2.1 Część dokumentu**

Grupa filtrów *część dokumentu* jest dostępna tylko w przypadku aktywnej grupy *Przeszukiwanie treści* dla formularza parametrów, czyli gdy odbywa się tzw. wyszukiwanie pełnotekstowe w oparciu o **wyłącznie jedną** frazę.

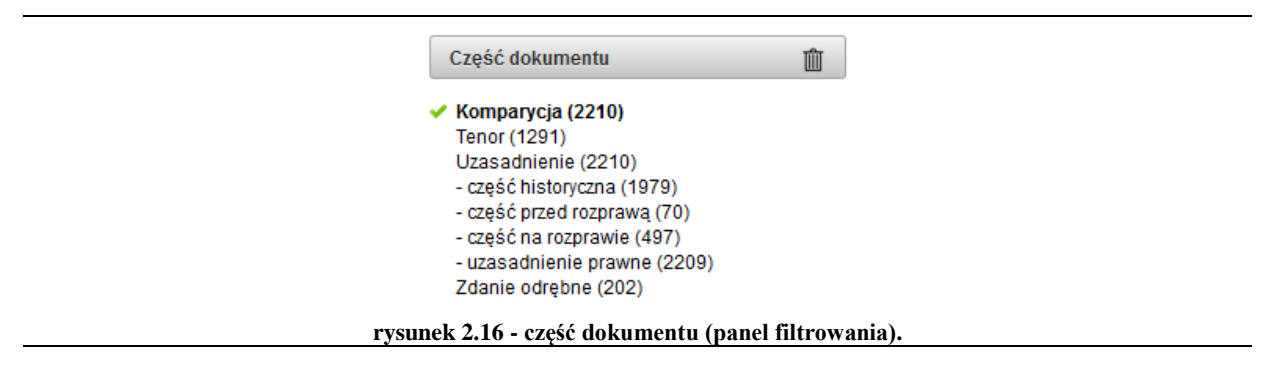

<span id="page-20-2"></span>Niniejszy filtr, zaprezentowany jako [rysunek 2.16,](#page-20-2) składa się z opcji reprezentujących identyfikowane części orzeczenia (szczegóły dotyczące części orzeczenia opisane zostały w podrozdziale pn. *Określenie części orzeczenia, [w którym poszukiwana jest fraza](#page-7-0) –* atrybut *Gdzie* w rozdziale [2.1.1.](#page-5-2)) i jest powiązany z atrybutem *Gdzie* opisanym w przywołanym podrozdziale. Zatem jeżeli nastąpi zmiana opcji w filtrze *Część dokumentu* automatycznie zostanie odświeżona lista wyników oraz wartość atrybutu *Gdzie* dla pierwszej frazy. Powiązanie działa również w drugą stronę, jeżeli zostanie zmieniona wartość atrybutu *Gdzie*, po przeprowadzeniu ponownego wyszukiwania (kliknięciu przycisku *szukaj*), zmieni się aktywna opcja dla filtra *Część dokumentu*.

### <span id="page-20-1"></span>**2.2.2 Etap postępowania**

Filtr *Etap postępowania* umożliwia szybkie oddzielenie orzeczeń wg trybu rozpatrywania spraw. Domyślne ustawienie filtra został zaprezentowany jako [rysunek 2.17.](#page-21-2) Wyszukiwarka rozróżnia 3 tryby postępowania:

- Rozpoznanie właściwe, merytoryczne,
- Sygnalizacyjne sprawy z repertorium  $S$ ,
- Wstępna kontrola (sprawy rozpatrywane w ramach Wstępnej Kontroli Skargi Konstytucyjnej i Wniosków) – sprawy z repertorium Ts i Tw.

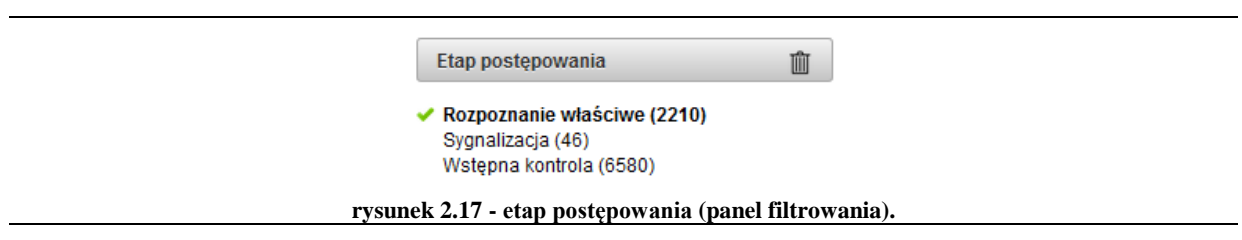

<span id="page-21-2"></span>Wyszukiwarka dla filtru *Etap postępowania* ustawia domyślnie aktywną opcję *Rozpoznanie właściwe*. Zatem jeżeli użytkownik jest zainteresowany wyszukaniem orzeczeń z wstępnej kontroli lub sygnalizacji, należy zmienić ustawienie filtra. Uwaga! W przypadku dokonania zmiany aplikacja przy wykorzystaniu tzw. ciasteczek - *cookies* przeglądarki internetowej, przechowuje przez 30 dni stan filtra i ustawi jego wartość w oparciu o ostatnie wybrane ustawienie.

#### <span id="page-21-0"></span>**2.2.3 Zakres czasowy**

Grupa opcji dostępnych w ramach filtru *Zakres czasowy* umożliwia szybkie zawężenie przedziału czasowego dla wyszukiwanych orzeczeń. Domyślnie ustawiony niniejszy filtr został zaprezentowany jako [rysunek 2.18.](#page-21-3)

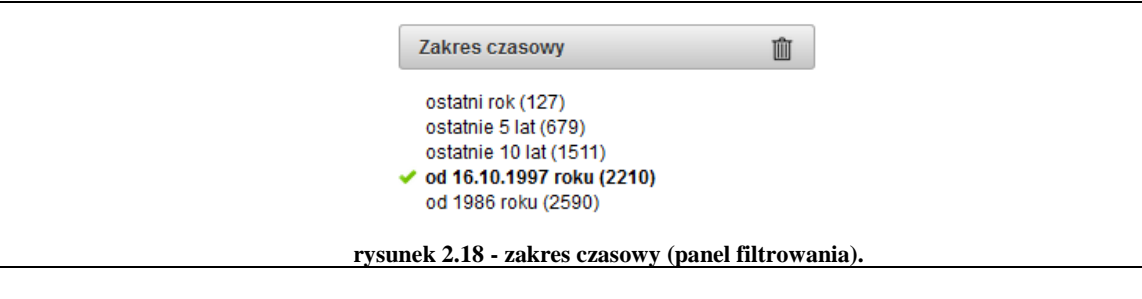

<span id="page-21-3"></span>Wyszukiwarka dla filtru *Zakres czasowy* ustawia domyślnie aktywną opcję "*od 16.10.1997 roku*". Jeżeli użytkownik jest zainteresowany wyszukaniem orzeczeń wydanych przed tym okresem, musi zmienić ustawienie filtra. W przypadku zmiany domyślnych ustawień, aplikacja przy wykorzystaniu tzw. ciasteczek - *cookies* przeglądarki internetowej, przechowuje przez 30 dni stan filtra i ustawi jego wartość w oparciu o ostatnie wybrane ustawienie.

#### <span id="page-21-1"></span>**2.2.4 Rodzaj dokumentu**

W celu szybkiego wyboru typu orzeczenia został udostępniony filtr *Rodzaj dokumentu*, który został zaprezentowany jako [rysunek 2.19.](#page-22-2) Wybór jednej z dostępnych opcji spowoduje zawężenie kryteriów wyszukiwania do konkretnego wybranego typu orzeczenia.

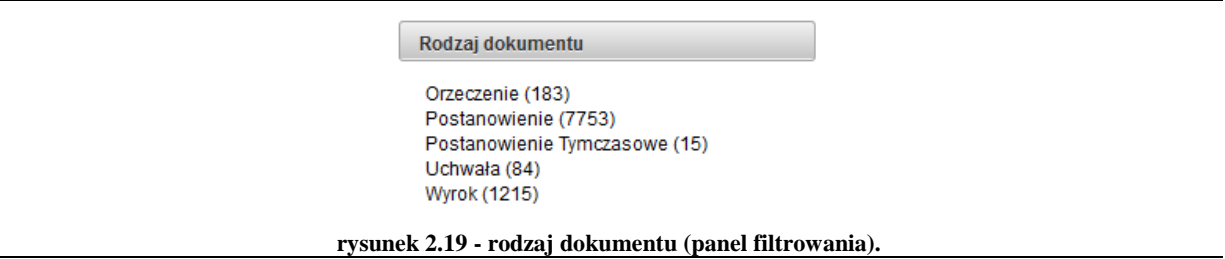

#### <span id="page-22-2"></span><span id="page-22-0"></span>**2.2.5 Repertorium**

Filtr *Repertorium* umożliwia wybór typu repertorium dla którego zostanie przeprowadzone wyszukiwanie. Niniejszy filtr umożliwia wybór dowolnej ilości typów repertorium oraz jest połączony z filtrem *Repertorium* z grupy *Cechy dokumentu* oraz formularza parametrów wyszukiwania. Tzn., że wybór typu repertorium w dowolnym z tych komponentów spowoduje zmianę wartości w każdym miejscu.

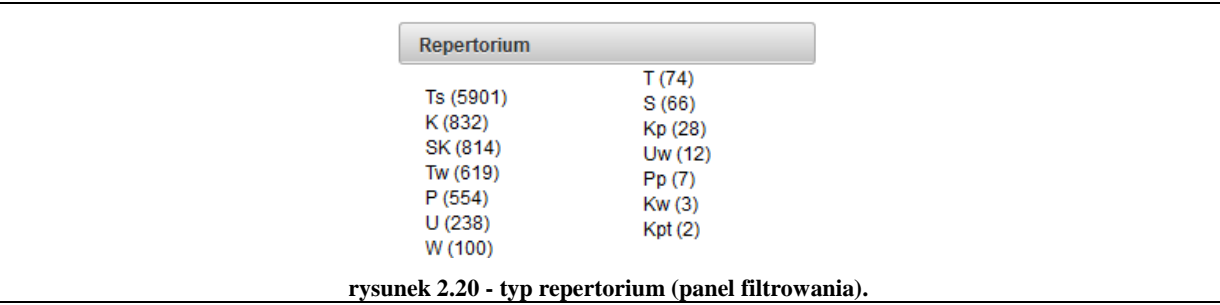

#### <span id="page-22-4"></span><span id="page-22-1"></span>**2.2.6 Rok**

Grupa opcji dla filtra *Rok* (zaprezentowana jako [rysunek 2.21\)](#page-22-3) umożliwia szybkie zawężenie wyszukiwania do określonego roku kalendarzowego. Filtr umożliwia wybór – aktywację tylko jednej opcji (roku), dla wybranego roku filtr ustawia odpowiednie wartości w formularzu parametrów wyszukiwania w grupie *Cechy dokumentu*. Wypełniane są pola *Data orzeczenia* oraz *Data do*, gdzie wstawiane są odpowiednio pierwszy i ostatni dzień wybranego roku.

<span id="page-22-3"></span>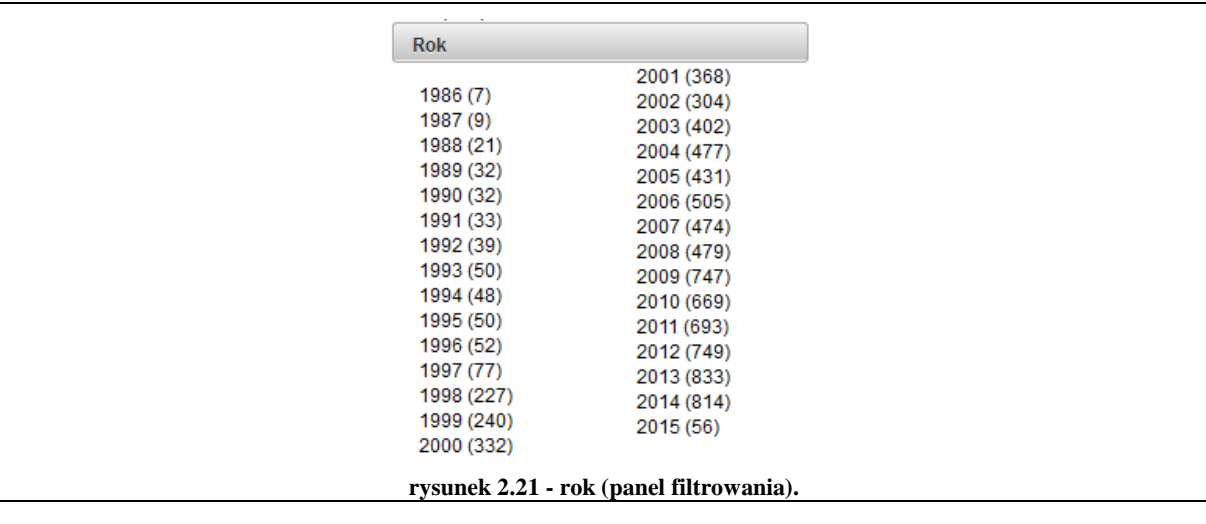

#### <span id="page-23-0"></span>**2.2.7 Liczebność składu orzekającego**

Filtr *Liczebność składu orzekającego* umożliwia dodanie do kryteriów wyszukiwania orzeczeń wartości ustalającej liczebność składu orzekającego. Możliwe opcje wyboru oraz filtr zostały zaprezentowane jako [rysunek 2.22.](#page-23-2)

```
Liczebność składu orzekającego
```
Pełny skład (413) Piecioosobowa (1867) Tróiosobowa (2679) Jednoosobowa (4263)

#### **rysunek 2.22 - liczebność składu orzekającego (panel filtrowania).**

#### <span id="page-23-2"></span><span id="page-23-1"></span>**2.2.8 Skład orzekający**

Panel filtrowania *Skład orzekający* (zaprezentowany jako [rysunek 2.23\)](#page-23-3) umożliwia szybkie dodanie do kryteriów wyszukiwania sędziego, który był w składzie sędziowskim wyszukiwanych orzeczeń. Filtr umożliwia wielokrotny wybór sędziów. Filtr ten jest połączony z grupą filtrów *Skład orzekający* opisaną w podrozdziale pn. [Wyszukiwanie wg składu orzekającego](#page-14-3) strona [15](#page-14-3) rozdział nr [2.1.3.](#page-14-0) W związku z powyższym wybór sędziego w jednym z opisanych filtrów powoduje zmianę stanu w obydwu miejscach.

| Skład orzekający                      |  |
|---------------------------------------|--|
| Stanisław Biernat (630)               |  |
| Zbigniew Cieślak (632)                |  |
| Maria Gintowt-Jankowicz (634)         |  |
| Mirosław Granat (651)                 |  |
| Marian Grzybowski (64)                |  |
| Wojciech Hermeliński (662)            |  |
| Adam Jamróz (303)                     |  |
| Leon Kieres (307)                     |  |
| Marek Kotlinowski (649)               |  |
| Teresa Liszcz (599)                   |  |
| Ewa Łętowska (99)                     |  |
| Marek Mazurkiewicz (90)               |  |
| Janusz Niemcewicz (1)                 |  |
| Małgorzata Pyziak-Szafnicka (518)     |  |
| Stanisław Rymar (514)                 |  |
| Andrzej Rzepliński (583)              |  |
| Piotr Tuleja (509)                    |  |
| Sławomira Wronkowska-Jaśkiewicz (576) |  |
| Andrzej Wróbel (432)                  |  |
| Mirosław Wyrzykowski (92)             |  |
| Bohdan Zdziennicki (23)               |  |
| Marek Zubik (553)                     |  |

<span id="page-23-3"></span>**rysunek 2.23 - skład orzekający (panel filtrowania).**

# <span id="page-24-0"></span>**2.3 Lista wyników**

Wyszukiwarka orzeczeń jest domyślnie otwierającą się stroną aplikacji *IPO*, zawiera ona listę orzeczeń stanowiących wynik wyszukiwania, opisaną w rozdziale [1.1](#page-3-0) [Podział strony na strefy](#page-3-0) – strona [domyślna wyszukiwanie orzeczeń](#page-3-0) jako strefę nr 4. Przy pierwszym wejściu prezentowana jest lista orzeczeń spełniających domyślne ustawienia kryteriów wyszukiwania. Zmiana kryteriów wyszukiwania w zależności od typu wybranego filtru odświeży listę wyników wyszukiwania automatycznie lub należy kliknąć przycisk "szukaj".

| Wynik wyszukiwania                                                |                                                                                                    |                                                                                                    |
|-------------------------------------------------------------------|----------------------------------------------------------------------------------------------------|----------------------------------------------------------------------------------------------------|
| Orzeczenia                                                        |                                                                                                    | Uporządkowanie wą daty malejąco                                                                                         |
| $2 \mid 3 \mid$<br>4 <sup>o</sup><br>1 <sup>1</sup><br>$<$ $\leq$ | 5 <sub>1</sub><br>$6 \mid 7$<br>8<br>9<br>10                                                                         | wyników na stronie: $25 -$<br>H.                                                                                        |
|                                                                   | Orzeczenie                                                                                                    |                                                                                                    |
|                                                                   | P 23/15<br>Postanowienie z dnia 29 kwietnia 2015 r.                                                                  | Ustawa o grach hazardowych; proces ustawodawczy; obowiązek notyfikacji przepisów technicznych przez Komisję Europejską. |
|                                                                   | P 7/15<br>Postanowienie z dnia 28 kwietnia 2015 r.<br>Zasady wynagradzania urzędników i innych pracowników sądowych. |                                                                                                    |
|                                                                   | SK 58/13<br>Postanowienie z dnia 28 kwietnia 2015 r.                                                                 | Postępowanie karne; zasady przyznawania statusu pokrzywdzonego; składanie fałszywych zeznań.                            |
|                                                                   | P 58/13                                                                                                    |                                                                                                    |

**rysunek 2.24 - lista wyników (widok domyślny).**

<span id="page-24-2"></span>Domyślny układ listy wyników wyszukiwania – orzeczeń, został zaprezentowany jako [rysunek 2.24.](#page-24-2) Lista wyników umożliwia:

- zapoznanie się z podstawowymi informacjami o wyszukanych orzeczeniach (informacje różnią się w zależności od użytych filtrów wyszukiwanie, szczegóły w kolejnych podrozdziałach).
- wydrukowanie bieżącej strony wyników,
- sortowanie uporządkowanie orzeczeń wg określonych kryteriów,
- zmianę strony wyników,
- określenie ilości wyników na stronie,

Dodatkowo dla wyszukiwania pełnotekstowego orzeczeń (z podaną frazą), w liście wyników prezentowany jest kontekst odnalezionej frazy w treści orzeczenia.

#### <span id="page-24-1"></span>**Podstawowe informacje o orzeczeniu**

Tabela zawierająca listę wyszukanych orzeczeń, zawiera podstawowe informacje o orzeczeniu tj.:

- sygnaturę sprawy (będącą jednocześnie linkiem do treści orzeczenia),
- rodzaj dokumentu orzeczenia,
- datę wydania orzeczenia,
- tytuł (temat) orzeczenia.

Powyżej przedstawione informację są domyślnie prezentowane na liście wyników. Na liście mogą pojawić się informacje dodatkowe w zależności od użytych filtrów wyszukiwania. Informacje o orzeczeniu w wersji podstawowej i rozszerzonej zostały zaprezentowane jako [rysunek 2.25.](#page-25-0)

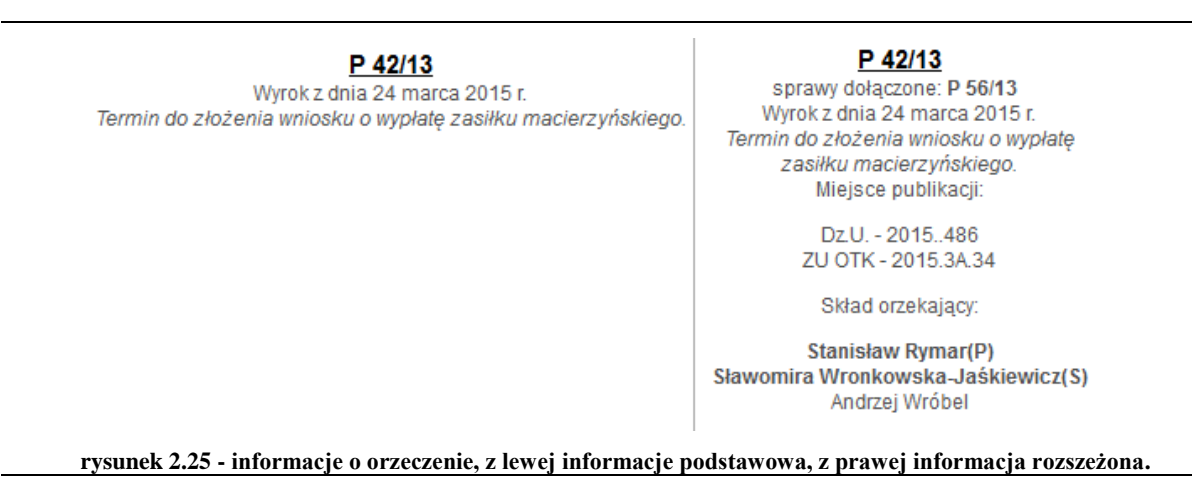

<span id="page-25-0"></span>Dane rozszerzone pojawiają się jeżeli użytkownik przeprowadza wyszukiwanie w oparciu o:

- filtr *Sygnatura* z grupy *Cechy dokumentu* formularza parametrów- poniżej sygnatury pojawi się informacja o sprawach dołączonych do danej sprawy (o ile w danej sprawie istnieją sprawy dołączone),
- filtr *Miejsce publikacji* z grupy *Cechy dokumentu* formularza parametrów oniżej tytułutematu orzeczenia pojawi się informacja o wszystkich miejsca publikacji danego orzeczenia,
- filtr *Skład orzekający* z grupy *Skład orzekający* formularza parametrów lub panelu filtrowania - w stopce informacji o orzeczeniu pojawi się informacja o składzie orzekającym. Dodatkowo przewodniczący składu zostanie wyróżniony pogrubioną czcionką i literką *P* w nawiasie tj. "(P)". Natomiast sędzia lub sędziowie sprawozdawcy zostaną wyróżnieni pogrubioną czcionką i literą *S* w nawiasie tj. "(S)".

Informacje rozszerzone mogą pojawiać się w odniesieniu do jednego typu filtra i danych, jak np. *Skład orzekający*, lub łączyć się w dowolne kombinacje.

#### **Wyszukiwanie pełnotekstowe – kontekst frazy w treści orzeczenia.**

W przypadku przeprowadzenia wyszukiwania z podaniem poszukiwanej w orzeczeniu frazy, fragmentu tekstu (tzw. wyszukiwanie pełnotekstowego), na liście wyników obok informacji o orzeczeniu znajduje się kontekst --fragment orzeczenia (maksymalnie 5 fragmentów) w którym system zidentyfikował poszukiwaną frazę. Dodatkowo zidentyfikowany fragment będzie wyróżniony jaskrawym kolorem. Przykład jak wygląda lista wyników dla pojedynczego orzeczenia w przypadku wyszukiwani pełnotekstowego (dla frazy: urlop macierzyński) został zaprezentowany jako [rysunek](#page-26-0)  [2.26.](#page-26-0)

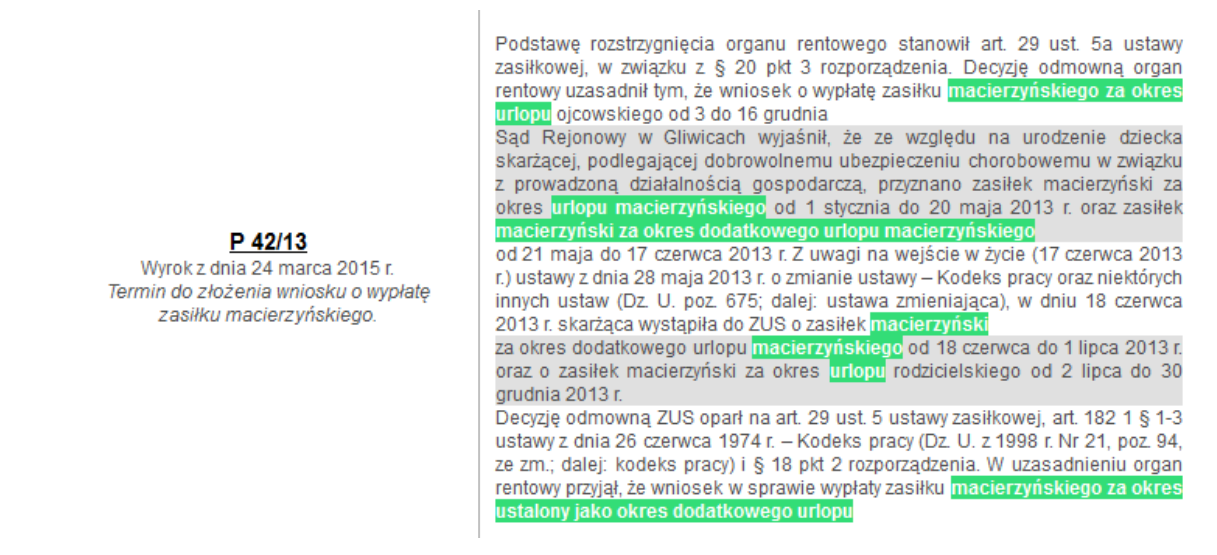

**rysunek 2.26 - informacje o orzeczeniu oraz kontekst frazy w treści orzeczenia.**

#### <span id="page-26-2"></span><span id="page-26-0"></span>**Stronicowanie wyników**

W przypadku kiedy lista wyników zawiera więcej orzeczeń niż przewiduje parametr *ilość wyników na stronie* (opisany w dalszej części rozdziału), lista wyników jest dzielona na odpowiednią ilość stron. Nawigacja pomiędzy stronami odbywa się poprzez menu znajdujące się w nagłówku tabeli z listą wyników (menu nawigacji zostało zaprezentowana jako [rysunek 2.27\)](#page-26-1). Cyferki w kwadratach stanowią link to danej strony, aktywna strona jest wyróżniona innym kolorem. Przełączanie pomiędzy kolejnymi lub przejście do ostatniej strony można wykonać przy użyciu przycisków z ikoną strzałki ze skrajnych stron menu nawigacyjnego.

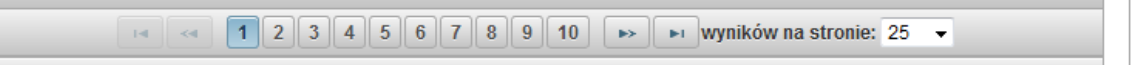

**rysunek 2.27 - nawigacja pomiędzy stronami wyników (stronicowanie).**

#### <span id="page-26-1"></span>**Ilość wyników na stronie**

Z powodów wydajnościowych i estetycznych liczba wyników na stronie została ograniczona. Użytkownik może zmienić domyślną ilość wyników na stronie wyszukiwania poprzez zmianę wartości listy rozwijanej opisanej etykietą "wyników na stronie:". Lista znajduje się w tabeli zawierającej listę wyników (poniżej przycisków nawigacyjnych służących do przełączania stron z wynikami).

**Uwaga, zmiana ilości wyników na stronie może spowodować wydłużenie czasu odpowiedzi.**

#### **Wydruk wyników**

Aplikacja *IPO* udostępnia możliwość wydrukowania bieżącej strony wyników w sposób przygotowany specjalnie pod wydruk, w takim celu należy kliknąć na ikonę przedstawiającą drukarkę

ti.  $\Box$  Po kliknięciu na wskazaną ikonę aplikacja otworzy nową stronę z listą wyników przeznaczoną do wydruku. W górnej części strony zostały podane wykorzystane filtry z ich wartościami, a poniżej lista orzeczeń.

**Uwaga, wydruk będzie obejmował wyłącznie orzeczenia z bieżącej strony wyników wyszukiwania.**

#### **Sortowanie - uporządkowanie wyników**

Wyszukiwarka wyświetla listę wyników w sposób uporządkowany, w zależności od trybu wyszukiwania, tj. dla wyszukiwania pełnotekstowego wg trafności, a dla wyszukiwania strukturalnego chronologicznie wg daty. Użytkownik może zmienić sposób sortowania wyników wybierając inną opcje z menu kontekstowego, poprzez kliknięcie na przycisk "Uporządkowanie wg ..." i zmianę opcji. Przykład menu kontekstowego i dostępne opcje dla wyszukiwania pełnotekstowego (z lewej) oraz strukturalnego (z prawej) zaprezentowano jako [rysunek 2.28.](#page-27-0)

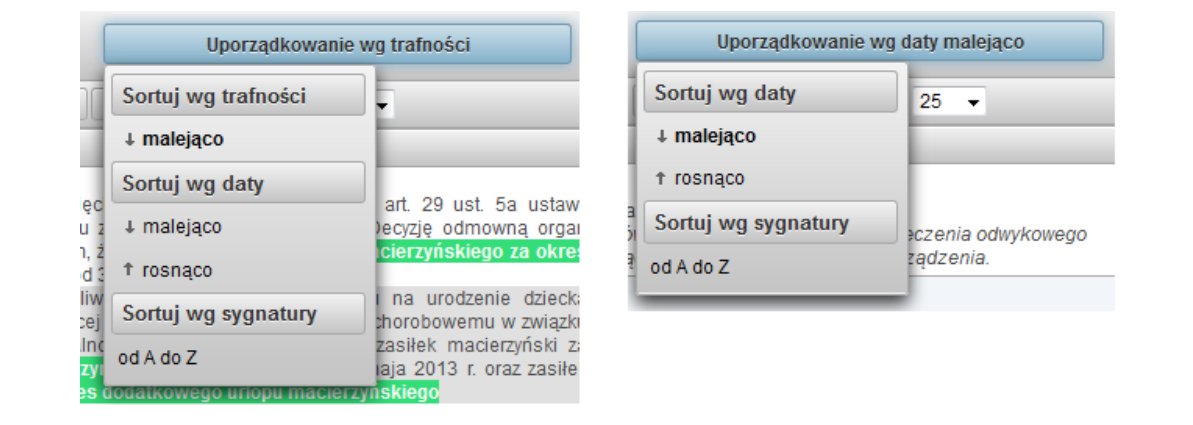

<span id="page-27-0"></span>**rysunek 2.28 - sortowanie wyników, z lewej strony opcje dla wyszukiwania pełnotekstowego, z prawej strony opcje dla wyszukiwania strukturalnego.**

# <span id="page-28-0"></span>**2.4 Wyszukiwanie orzeczeń – pełny formularz**

W celu zaprezentowania wszystkich kryteriów wyszukiwania, grup kryteriów, na jednej stronie został przygotowany pełny formularz wyszukiwania orzeczeń. Aby przejść do niego należy kliknąć na przycisk "pełny formularz" znajdujący się na każdej zakładce. Aplikacja *IPO* przełączy użytkownika na stronę zawierającą pełny formularz, który został zaprezentowany jako [rysunek 2.29.](#page-28-1)

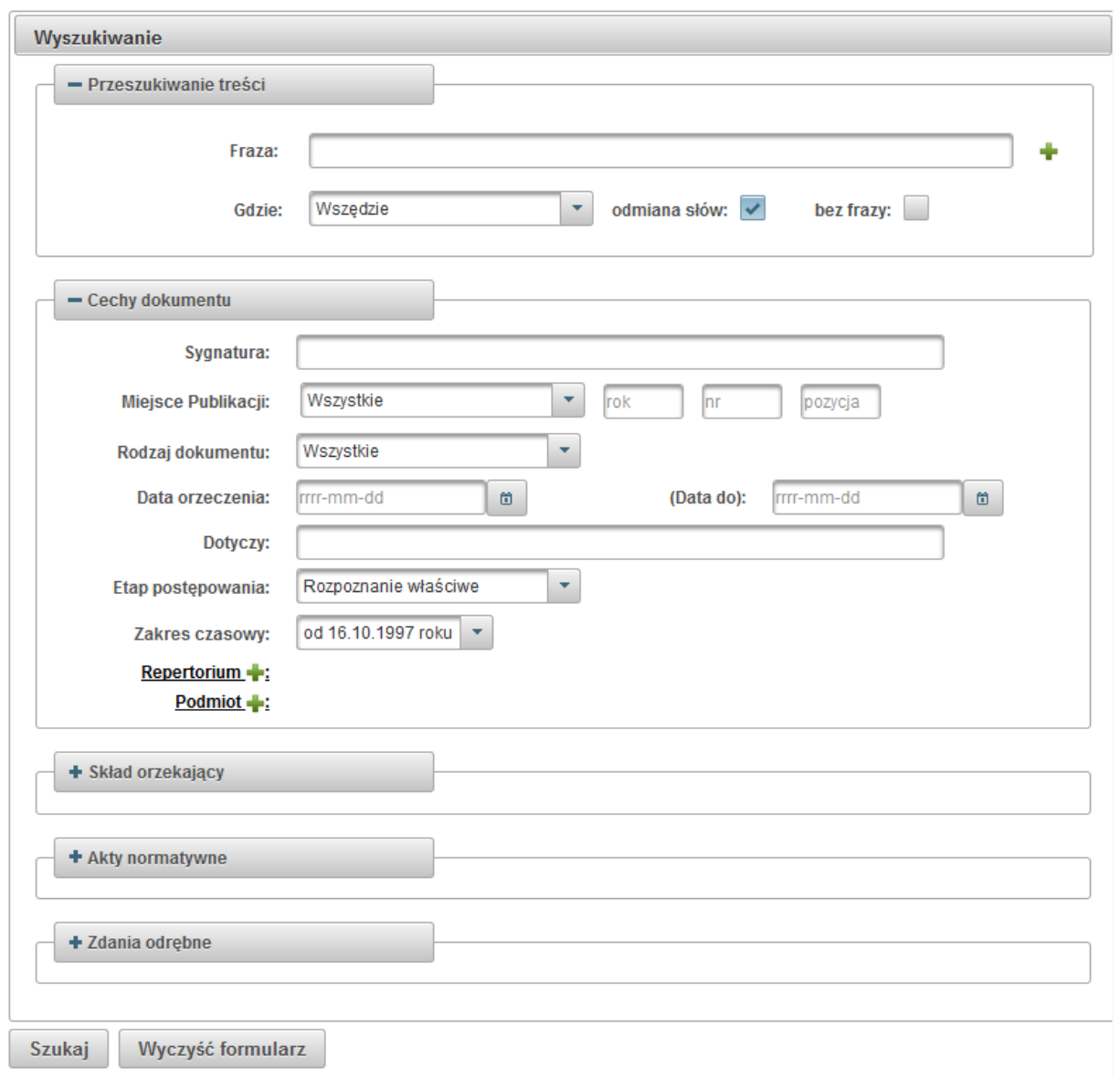

#### **rysunek 2.29 - wyszukiwanie orzeczeń pełny formularz.**

<span id="page-28-1"></span>Na pełnym formularzu grupy kryteriów wyszukiwania są prezentowana na zwijanych panelach. Panele są zwijane lub rozwijane niezależnie. Zatem można rozwinąć wszystkie kryteria uzyskując pełną czytelność ustalonych kryteriów wyszukiwania.

Lista wyników jest prezentowana w widoku standardowym.

# <span id="page-29-0"></span>**3 Wyszukiwanie Spraw**

Aplikacja *IPO* umożliwia również wyszukiwanie całych spraw. W celu wyszukiwania spraw, należy z menu głównego (strefa 1) wybrać (kliknąć) na przycisk "Sprawy". Użytkownik zostanie przekierowany na stronę zawierającą formularz wyszukiwania spraw oraz listę wyników, strona to zastała zaprezentowana poniżej jako [rysunek 3.1.](#page-29-1)

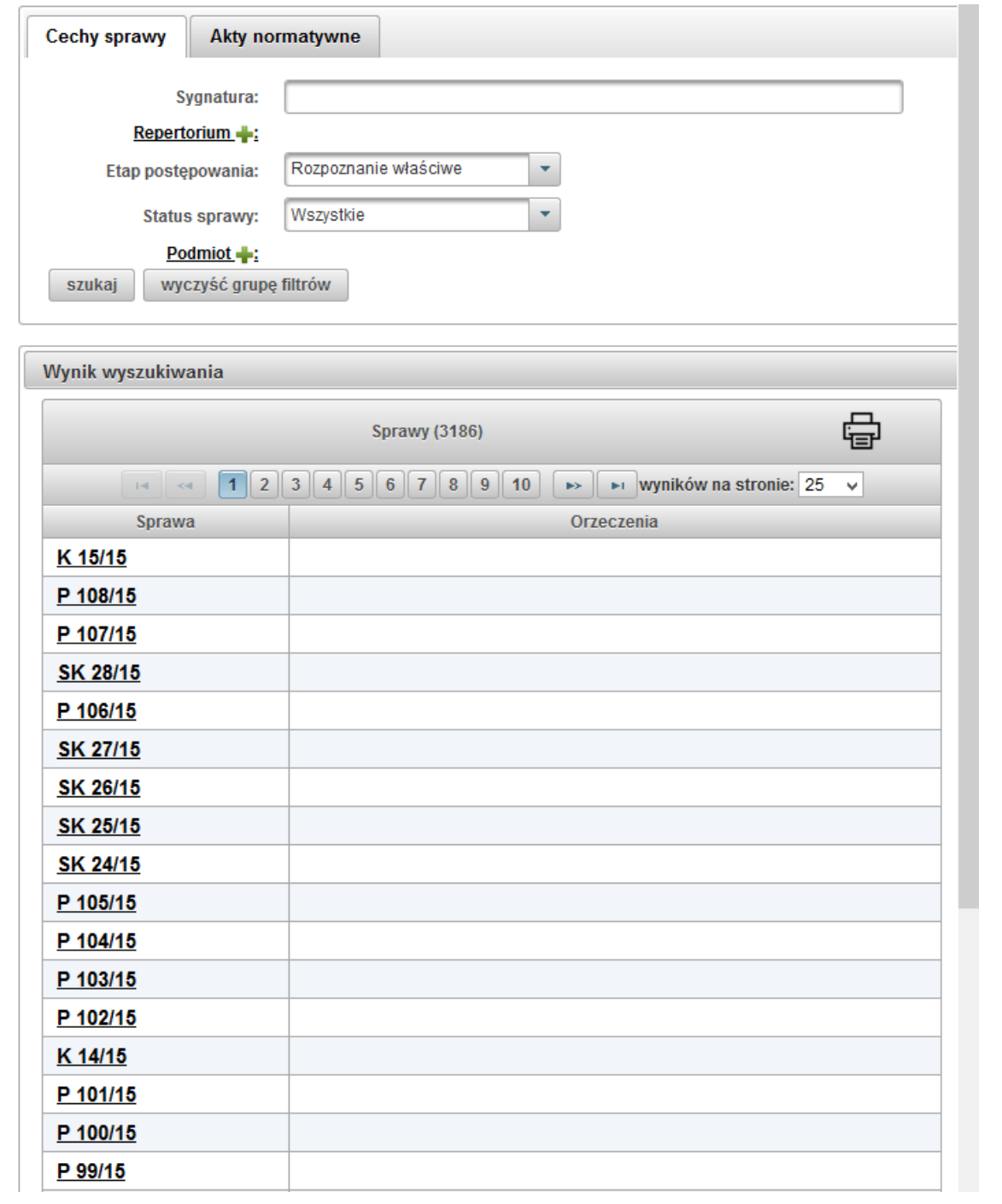

<span id="page-29-1"></span>**rysunek 3.1 - wyszukiwanie spraw.**

# <span id="page-30-0"></span>**3.1 Kryteria wyszukiwania**

Wyszukiwanie spraw jest realizowane w oparciu o dwie grupy filtrów (w większości omówionych w rozdziale [2.1](#page-5-1) [Formularz parametrów wyszukiwania](#page-5-1) dla filtrów wyszukiwania orzeczeń):

- Cechy sprawy,
- Akty normatywne.

Grupa filtrów *Cechy sprawy*, składa się z poniższych filtrów:

- *Sygnatura*, wyszukiwanie wg sygnatury, szczegółowo opisane w dziale [2.1.2,](#page-9-0)
- *Repertorium*, wyszukiwanie wg typu repertorium, szczegółowo opisane w dziale [2.1.2,](#page-9-0)
- *Etap postępowania*, szczegółowo opisane w dziale [2.2.2](#page-20-1)
- *Status sprawy*, umożliwia wyszukiwanie spraw z uwzględnieniem jego statusu, tj. wyszukiwanie spraw w toku (nie zakończonych), spraw zakończonych, oraz wszystkich spraw,
- *Podmiot*, szczegółowo opisane w dziale [2.1.2.](#page-9-0)

Grupa filtrów *Akty normatywne*, został szczegółowo opisany w dziale [2.1.4](#page-16-0) dla filtrów wyszukiwania orzeczeń.

Filtry które zostały opisane w działach dotyczących wyszukiwani orzeczeń działają analogicznie z tą różnicą, że efektem ich użycia jest wyszukanie spraw spełniających podane kryteria.

# <span id="page-30-1"></span>**3.2 Lista wyników**

Lista wyników wyszukiwania spraw jest prezentowana poniżej formularza kryteriów wyszukiwania i umożliwia:

- zapoznanie się z sygnaturą sprawy (jeżeli w sprawie są orzeczenia to jest informacja o typie i dacie orzeczenia) – sygnatura jest aktywnym linkiem przekierowującym na stronę dedykowaną dla wybranej sprawy,
- ilości odnalezionych spraw,
- wydrukowanie bieżącej strony wyników,
- zmianę strony wyników,
- określenie ilości wyników na stronie.

Drukowanie, zmiana strony oraz określenie ilości wyników na stronie zostały opisane w dziale [2.3](#page-24-0) zawierającym informacje o liście wyników dla wyszukiwania orzeczeń.

# <span id="page-31-0"></span>**4 Wyszukiwanie zdań odrębnych**

Wyszukiwarka *IPO* umożliwia wyszukiwanie zdań odrębnych zgłoszonych przez sędziów do orzeczeń. W celu przełączenia aplikacji w tryb wyszukiwania zdań odrębnych, należy z menu głównego (strefa 1) wybrać (kliknąć) na przycisk "Zdania odrębne". Użytkownik zostanie przekierowany na stronę zawierającą formularz wyszukiwania zdań odrębnych oraz listę wyników. Strona zastała zaprezentowana poniżej jako [rysunek 4.1.](#page-31-1)

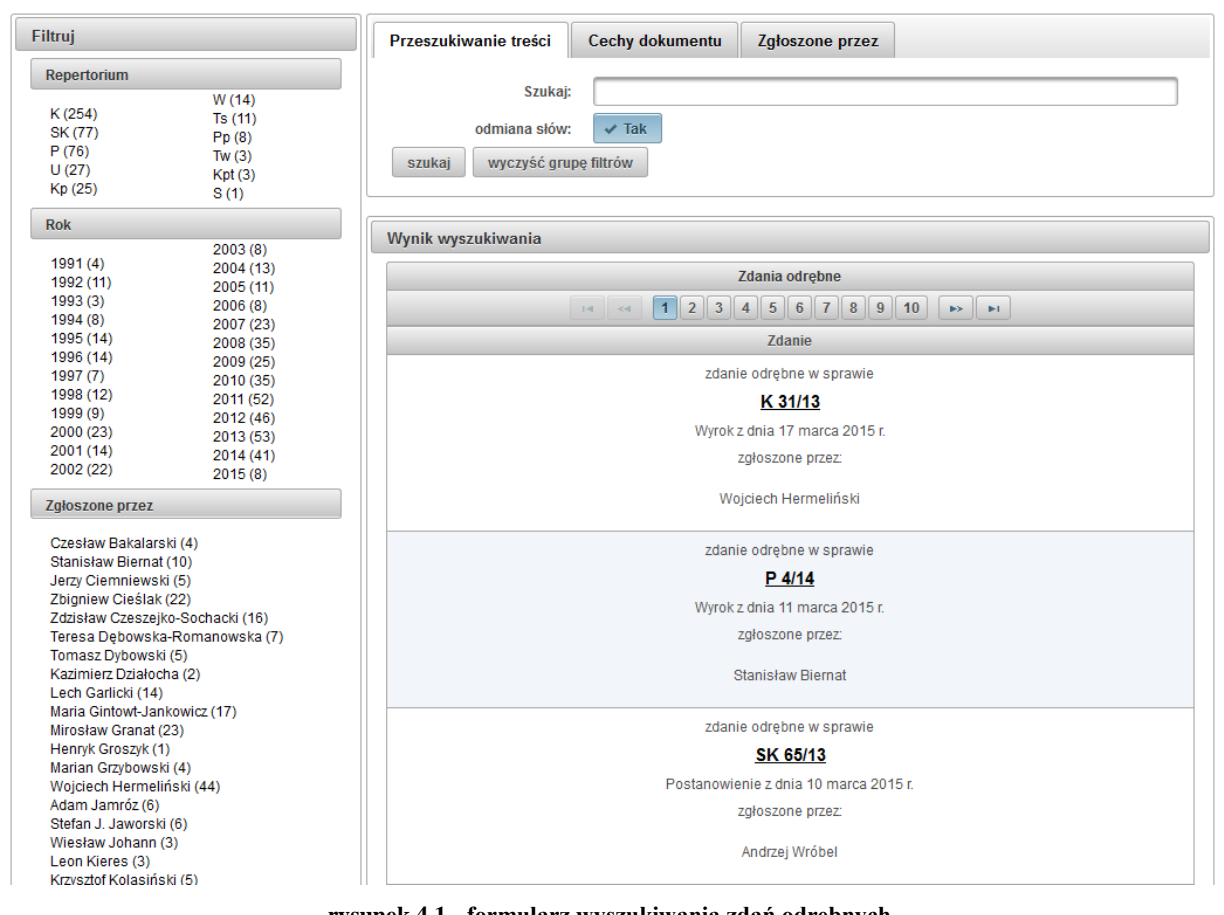

**rysunek 4.1 - formularz wyszukiwania zdań odrębnych.**

<span id="page-31-1"></span>Strona zawierająca formularz wyszukiwania zdań odrębnych, swoim układem jest zbliżona do strony wyszukiwania orzeczeń, tj. można wyróżnić 3 strefy (wyróżnione w [rysunek 1.2\)](#page-3-1):

- 2) Formularz parametrów wyszukiwania (zakładki: *Przeszukiwanie treści*, *Cechy dokumentu*, *Zgłoszone przez*),
- 3) Panel filtrowania (Filtruj),
- 4) Wynik wyszukiwania.

Poszczególne strefy wyszukiwania orzeczeń zostaną opisane szczegółowo w kolejnych podrozdziałach.

### **Kiedy należy korzystać z wyszukiwarki zdań odrębnych? Jakie są różnice pomiędzy wyszukiwarką zdań odrębnych, a wyszukiwaniem orzeczeń z uwzględnieniem filtrów z grupy zdanie odrębne?**

Z wyszukiwarki zdań odrębnych należy skorzystać jeżeli chcemy wyszukać zdanie odrębnie w oderwaniu od treści orzeczenia lub interesują nas zdania odrębne identyfikowane po metadanych.

Główną i zasadniczą różnicą pomiędzy wyszukiwarką *Zdań odrębnych*, a *Orzeczeń* z włączonym filtrem z grupy *Zdania odrębne*, jest fakt iż w wyszukiwarce orzeczeń wyszukiwane są **całe orzeczenia**, w których jest zdanie odrębne, z możliwością określenie który sędzia je zgłosił. Możliwe jest też wyszukiwanie orzeczeń, w których w części zdanie odrębne występuje poszukiwana fraza, a przeszukiwaniu podlegają wszystkie zdania odrębne istniejące w orzeczeniu.

Natomiast w wyszukiwarce *Zdań odrębnych* wyszukiwane i przeszukiwane są tylko zdania odrębne wydzielone z treści orzeczeń.

# <span id="page-33-0"></span>**4.1 Formularz parametrów wyszukiwania zdań odrębnych**

Podstawowy formularz parametrów wyszukiwania zdań odrębnych został podzielony na kilka grup filtrów. W celu zwiększenia przejrzystości każda grupa filtrów została zaprezentowana na osobnych zakładkach. Kryteria wybrane na poszczególnych zakładkach (różnych grupach filtrów) łączą się, czyli rezultatem wyszukiwania jest lista zdań odrębnych spełniająca warunki ze wszystkich zakładek. Dla wyszukiwana zdań odrębnych zostały przygotowane następujące zakładki (grupy filtrów):

- Przeszukiwanie treści,
- Cechy dokumentu,
- Zgłoszone przez.

Jeżeli na dowolnej zakładce został aktywowany (wybrany) filtr, po przeprowadzeniu wyszukiwania przy nazwie zakładki pojawi się liczba informująca o ilości aktywnych filtrów. Aby skasować kryteria wyszukiwania dla danej grupy filtrów możemy kliknąć na przycisk "wyczyść grupę filtrów" na jej zakładce.

Każdy z powyższych działów został szczegółowo opisany w kolejnych podrozdziałach.

# <span id="page-33-1"></span>**4.1.1 Przeszukiwanie treści**

Grupa filtrów *Przeszukiwanie treści* umożliwia pełnotekstowego przeszukiwanie treści zdań odrębnych. Filtr ten został zaprezentowany jako [rysunek 4.2.](#page-33-2) Filtr umożliwia wyszukiwanie zdań odrębnych zawierających określoną frazę (pole oznaczone etykietą "Szukaj") z opcjonalnym uwzględnieniem odmiany słów.

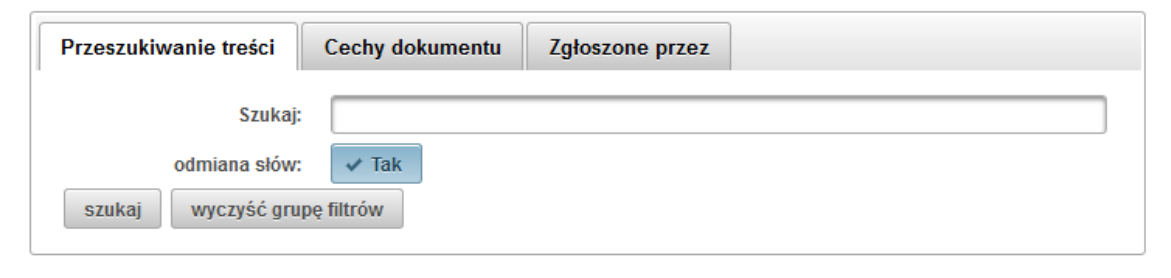

**rysunek 4.2 - przeszukiwanie treści (zdania odrębne).**

<span id="page-33-2"></span>W chwili rozpoczęcia wprowadzania frazy system zaproponuje listę podpowiedzi. Jeśli użytkownik nie chce wybrać frazy z listy podpowiedzi należy anulować okienko klawiszem *ESC*. Jeżeli użytkownik chce wykorzystać podpowiedz wyboru dokonuje się strzałkami nawigacyjnymi, a akceptacji klawiszem *enter*. W celu rozpoczęcia wyszukiwania orzeczeń należy ponownie nacisnąć klawisz *enter* lub kliknąć przycisk "szukaj" – lista wyników odświeży się i będzie zawierała listę wyników zgodną z kryteriami wyszukiwania.

### **Budowanie frazy zapytania**

Silnik wyszukiwania pełnotekstowego wykorzystany w aplikacji *IPO* obsługuje standardowy język zapytań. Zasady budowania zapytań został szczegółowo omówiony w dziale dotyczącym wyszukiwania orzeczeń nr [2.1.1](#page-5-2) poddział [Budowanie frazy](#page-6-1) zapytania strona [7.](#page-6-1)

### **Wyszukiwanie z obsługą odmiany słów**

Wyszukiwarka *IPO* umożliwia wyszukiwanie zdań odrębnych wg frazy (pole "Szukaj") z uwzględnieniem polskiej odmiany fleksyjnej. Odpowiada za to aktywna kontrolka *odmiana słów* –

która domyślnie jest zaznaczona (włączona). Jeżeli użytkownik chce przeprowadzić wyszukiwanie bez odmiany słów należy odznaczyć (wyłączyć) kontrolkę klikając w nią.

#### <span id="page-34-0"></span>**4.1.2 Cechy dokumentu**

Kolejną grupą filtrów jest zakładka nazwana *Cechy dokumentu*, zaprezentowana jako [rysunek 4.3.](#page-34-1) Umożliwia ona wyszukiwanie zdań odrębnych wg cech charakterystycznych (metadanych) orzeczenia takich jak:

- sygnatura sprawy,
- datę orzeczenia (lub przedział dat),
- typu repertorium.

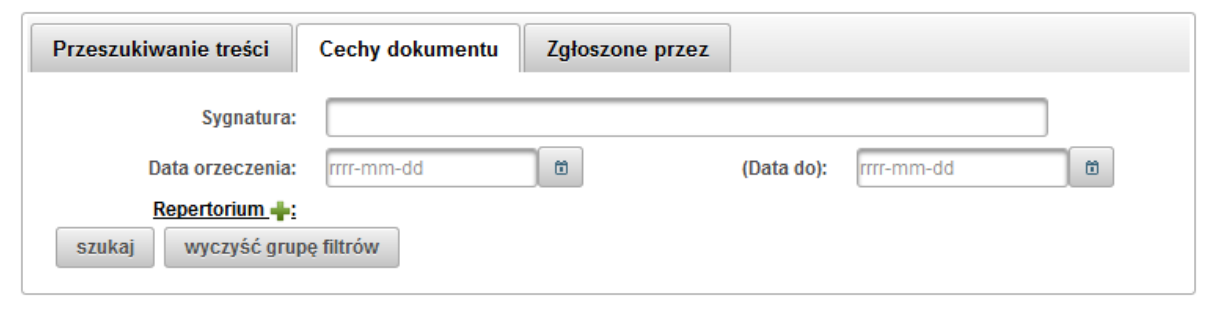

**rysunek 4.3 - cechy dokumentu (zdania odrębne).**

#### <span id="page-34-1"></span>**Wyszukiwanie wg sygnatury**

Wyszukiwanie zdań odrębnych wg sygnatury sprawy umożliwia wyszukanie zdań odrębnych dla określonej sygnatury.

Aplikacja uwzględnia również wyszukiwanie orzeczeń wg sygnatur spraw dołączonych. Jeżeli filtr *Sygnatura* jest aktywny na liście wyników pod sygnaturą główna dodatkowo zostaną zaprezentowane sygnatury spraw dołączonych (o ile w danej sprawie są takie).

Wyszukiwarka *IPO* po podaniu początku sygnatury zaproponuje podpowiedz (wybór i nawigacja okienka podpowiedzi jak dla podpowiedzi przy wyszukiwaniu frazy opisanej w dziale [4.1.1](#page-33-1) pn. [Przeszukiwanie treści\)](#page-33-1).

#### **Wyszukiwanie wg daty orzeczenia**

Wyszukiwarka umożliwia wyszukanie zdań odrębnych po dacie wydania orzeczenia. W tym celu należy podać datę w formacie rok-miesiąc-dzień: "*rrrr-mm-dd*" lub skorzystać z kalendarza klikając

na ikonę w polu oznaczonym etykietą *Data orzeczenia*. Aplikacja wyszuka wszystkie orzeczenia wydane w wskazanym dniu.

Istnieje również możliwość wyszukiwania zdań odrębnych wg przedziału czasowego, w takim przypadku pole oznaczone etykietą *Data orzeczenia* jest datą początku przedziału, a pole oznaczone etykietą *Data do* jest datą końca przedziału.

#### **Wyszukiwanie wg typu repertorium**

Użytkownik posiada również możliwość zawężenia wyszukiwania do określonego typu repertorium. W takim celu należy kliknąć na link "Repertorium", po czym zostanie wyświetlona lista dostępnych typów repertorium. Okno wyboru zostało zaprezentowane jako [rysunek 2.5](#page-12-0) w rozdziale opisującym wyszukiwanie orzeczeń.

Filtr ten umożliwia wybranie dowolnej ilości typów, a lista wyboru będzie zawężana o wybrane pozycje. Po wybraniu typu repertorium lista wyboru automatycznie zamknie się. W celu skasowania wybranego typu należy na niego kliknąć na liście obok linku "Repertorium".

Filtr wyszukiwania wg typu repertorium jest połączony z panelem szybkiego filtrowania opisanego w rozdziale [4.2.1.](#page-37-0) Wybranie typu repertorium w dowolnym z tych filtrów, powoduje dodanie do kryteriów wyszukiwania wybranych typów repertorium.

#### <span id="page-35-0"></span>**4.1.3 (Zdanie odrębne) Zgłoszone przez**

Grupa filtrów *Zgłoszone przez* umożliwia ustalenie kryteriów wyszukiwania zdań odrębnych wg sędziego lub sędziów zgłaszających zdanie odrębne, zakładka ta została zaprezentowana jako [rysunek](#page-35-1) 4.4.

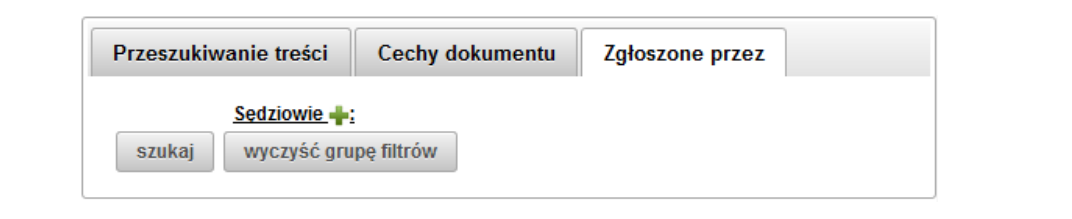

**rysunek 4.4 - zgłoszone przez (zdania odrębne).**

<span id="page-35-1"></span>W celu dodania do kryteriów wyszukiwania określonego sędziego lub sędziów zgłaszających zdanie odrębne, na zakładce grupy filtrów *Zgłoszone przez* należy kliknąć na link "Sędziowie :" Pojawi się okno wyboru składu. Okno wyboru składu domyślnie składa się z dwóch zakładek *Bieżący Skład* (zawierająca listę aktualnego składu sędziów Trybunału Konstytucyjnego) oraz zakładka *Wszyscy Sędziowie* (zawierająca listę wszystkich sędziów Trybunału Konstytucyjnego którzy wydali choćby jedno orzeczenie). Okno wyboru oraz obydwie zakładki zostały zaprezentowane na [rysunek 2.8](#page-14-2) w rozdziale opisującym wyszukiwanie orzeczeń.

Po wybraniu sędziego okno wyboru automatycznie zamyka się, a wybrany sędzia pojawia się na liście w zakładce grupy filtrów *Zgłoszone przez*. W celu usunięcia wybranego sędziego, należy kliknąć na link "usuń<sup>3</sup>", sędzia zostanie usunięty z kryteriów wyszukiwania.

Wyszukiwarka umożliwia dodanie dowolnej ilości sędziów zgłaszających zdanie odrębne do orzeczenia. Dodanie kolejnych sędziów będzie oznaczało że aplikacja wyszuka zdania odrębne które zgłosili **wszyscy wybrani w kryteriach wyszukiwania sędziowie**. Zatem jeżeli wybierzemy dwóch sędziów np. Marka Mazurkiewicza i Mariana Grzybowskiego aplikacja wyszuka tylko te zdania odrębne, które wybrani sędziowie zgłosili razem.

Filtr wyszukiwania wg sędziego zgłaszającego zdanie odrębne jest połączony z panelem szybkiego filtrowania *Zgłoszone przez* opisanego w rozdziale nr [4.2.3.](#page-37-2) Wybranie sędziego w dowolnym z tych filtrów, powoduje dodanie go do kryteriów wyszukiwania.

# <span id="page-36-0"></span>**4.2 Panel filtrowania zdań odrębnych**

Panel filtrowania został oznaczony jako 3-cia strefa na stronie wyszukiwania zdań odrębnych, znajduje się w lewej części strony. Panel filtrowania zawiera kilka tematycznych grup filtrów, umożliwiających szybkie wybieranie – określanie kryteriów wyszukiwania wg predefiniowanych filtrów.

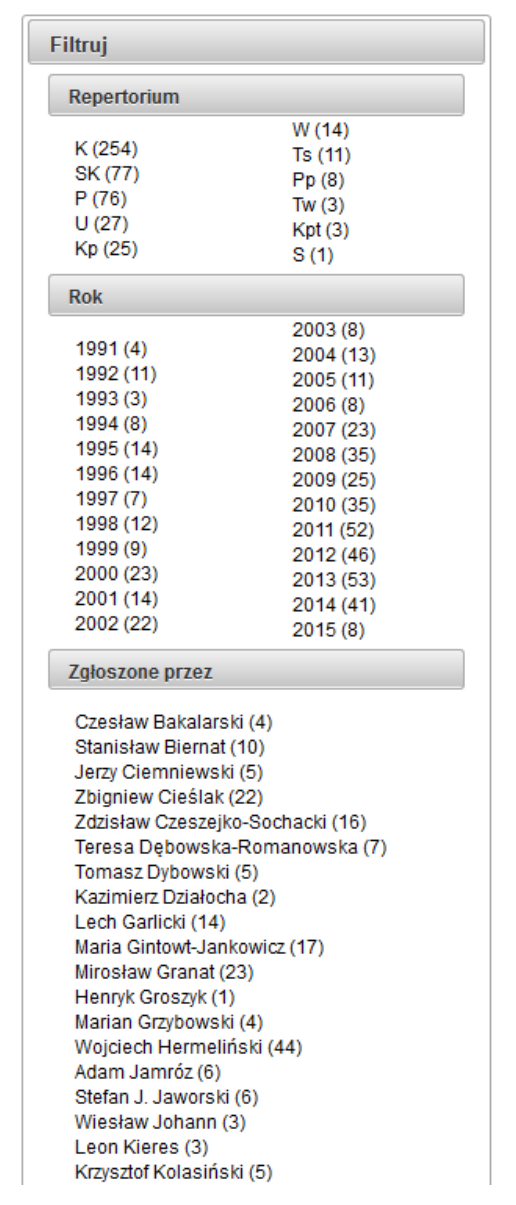

<span id="page-36-1"></span>**rysunek 4.5 - panel filtrowania (zdania odrębne).**

Panel filtrowania składa się z następujących grup:

- Repertorium,
- Rok,
- Zgłoszone przez.

Każda z powyższych grup został szczegółowo opisany w kolejnych podrozdziałach.

Każda grupa filtrów zawiera listę dostępnych opcji wyboru. Dodatkowo z każdą możliwą opcją związana jest informacją o ilości zdań odrębnych, spełniających wszystkie aktualne kryteria wyszukiwania. Informacja ta jest zaprezentowana w nawiasie po nazwie opcji. W przypadku braku zdań odrębnych spełniających kryteria dla opcji, dana opcja jest niewidoczna.

Wybrana – aktywna opcja filtra jest wyróżniona pogrubioną czcionką oraz znaczkiem  $\vee$ . Wyłączenie – dezaktywacja danej opcji odbywa się poprzez kliknięcie na aktywny element. Całą grupę filtrów można skasować klikając na ikonę  $\overline{m}$  zlokalizowaną przy etykiecie danej grupy. Domyślny układ panelu filtrowania został zaprezentowany jako [rysunek 4.5.](#page-36-1)

Niektóre grupy filtrów z panelu filtrowania są połączone z odpowiednimi komponentami filtrów z formularza parametrów (opisanych w rozdziale [4.1](#page-33-0) str. [34\)](#page-33-0). Oznacza to iż dla niektórych grup filtrów zmiana ich parametrów czy zaznaczenie opcji będzie miało skutek w postaci zmiany wartości w dwóch komponentach: w formularzu parametrów i pasku filtrowania (np. wybór typu repertorium jest możliwy zarówno z panelu filtrowania i formularza parametrów; zmiana w jednym z tych miejsc powoduje odpowiednią zmianę komponentu w drugim miejscu).

#### <span id="page-37-0"></span>**4.2.1 Repertorium**

Filtr *repertorium* umożliwia wybór typu repertorium, dla którego zostanie przeprowadzone wyszukiwanie. Niniejszy filtr umożliwia wybór dowolnej ilości typów repertorium oraz jest połączony z filtrem *Repertorium* z grupy *Cechy dokumentu* dla formularza parametrów wyszukiwania. Wybór typu repertorium w dowolnym z tych komponentów spowoduje zmianę wartości w dwóch miejscach.

### <span id="page-37-1"></span>**4.2.2 Rok**

Grupa opcji dla filtra *Rok* umożliwia szybkie zawężenie wyszukiwania do określonego roku kalendarzowego. Filtr umożliwia wybór – aktywację tylko jednej opcji (roku). Dla wybranego roku filtr ustawia odpowiednie wartości w formularzu parametrów wyszukiwania dla grupy *Cechy dokumentu* dla filtru *Data orzeczenia*. Pola *Data orzeczenia* oraz *Data do* przyjmują odpowiednio wartości pierwszego i ostatniego dnia wybranego roku.

#### <span id="page-37-2"></span>**4.2.3 Zgłoszone przez**

Panel filtrowania *Zgłoszone przez* umożliwia szybkie dodanie do kryteriów wyszukiwania sędziego który zgłosił zdanie odrębne do orzeczenia. Filtr umożliwia wielokrotny wybór sędziów. Filtr ten jest połączony z filtrem *Sędziowie* dla grupy filtrów *Zgłoszone przez* w formularzu parametrów wyszukiwania opisanych w podrozdziale pt. [\(Zdanie odrębne\) Zgłoszone przez](#page-35-0) strona [36](#page-35-0) rozdział nr [4.1.3.](#page-35-0) W związku z powyższym wybór sędziego w jednym z opisanych filtrów powoduje zmianę stanu w obydwu.

# <span id="page-38-0"></span>**4.3 Lista wyszukanych zdań odrębnych**

Tabela z listą wyszukanych zdań odrębnych znajduje się pod formularzem parametrów wyszukiwania, niniejsza lista została zaprezentowana jako [rysunek 4.6.](#page-38-1) Po wejściu na stronę wyszukiwania zdań odrębnych prezentowana jest lista 25-ciu najnowszych zdań odrębnych, lista jest odświeżana po zmianie – określeniu kryteriów wyszukiwania i kliknięciu przycisku "szukaj" lub automatycznie po wybraniu opcji z panelu filtrowania (Filtruj).

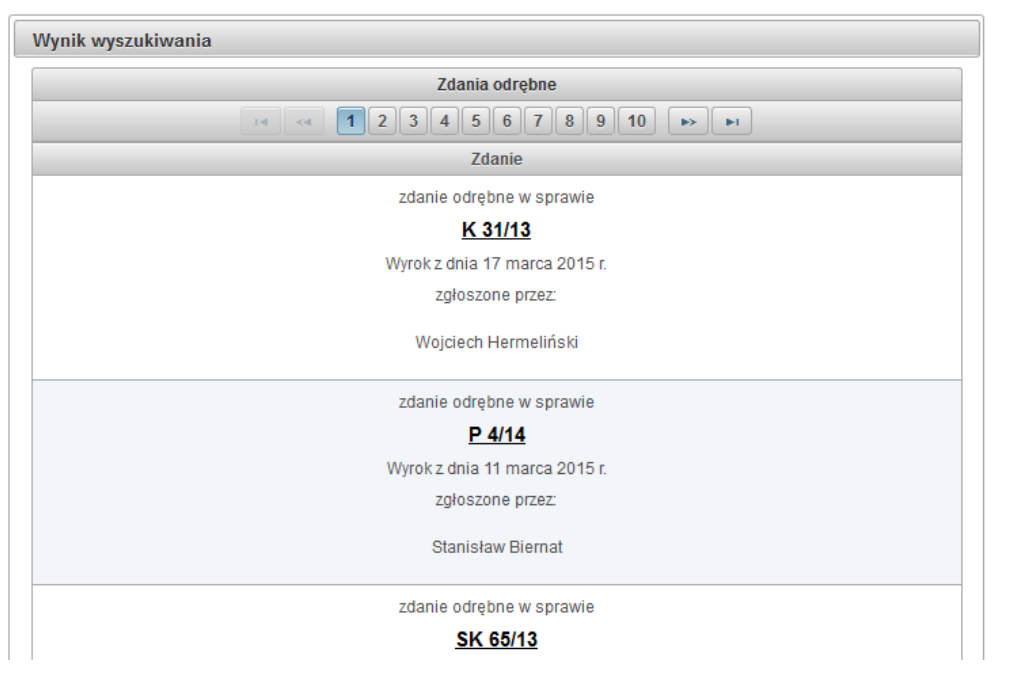

**rysunek 4.6 - lista wyników (zdania odrębne).**

<span id="page-38-1"></span>Lista wyników umożliwia zapoznanie się z cechami zdania odrębnego. Prezentowana jest sygnatura sprawy, typ i data orzeczenia, imię i nazwisko sędziego zgłaszającego zdanie odrębne. Sygnatura jest linkiem do treści zdania odrębnego. Jeżeli wyszukiwanie zdań odrębnych następuje przy wykorzystaniu przeszukiwania pełnotekstowego (z wykorzystaniem grupy filtrów *Przeszukiwanie treści*) obok informacji o zdaniu odrębnym będzie zaprezentowany fragment treści zdania odrębnego z odnalezioną frazą. Wyniki są prezentowane z podziałem na strony, nawigacja pomiędzy stronami odbywa się poprzez kliknięcie na link do konkretnej strony lub strzałkami. Dokładny opis sposobu nawigacji pomiędzy stronami jest w dziale dotyczącym wyszukiwani orzeczeń pn. [Stronicowanie](#page-26-2)  [wyników](#page-26-2) str. [27.](#page-26-2)

# <span id="page-39-0"></span>**4.4 Treść zdania odrębnego**

Kliknięcie na sygnaturę na liście wyników wyszukiwania zdań odrębnych spowoduje przekierowanie do strony zawierającej zakładkę z treścią zdania odrębnego. Przykład został zaprezentowany jako [rysunek 4.7.](#page-39-1) Na kolejnych zakładkach dostępne są: zdanie odrębne informacje o sprawie (zakładka "metryka sprawy") oraz cała treść orzeczenia.

Wyrok z dnia 17 marzec 2015 Zdanie odrębne w sprawie K 31/13 Metryka sprawy K 31/13 Zdanie odrębne sędziego TK Wojciecha Hermelińskiego do wyroku Trybunału Konstytucyjnego z dnia 17 marca 2015 r., sygn. akt K 31/13 Na podstawie art. 68 ust. 3 ustawy z dnia 1 sierpnia 1997 r. o Trybunale Konstytucyjnym (Dz. U. Nr 102, poz. 643, ze zm.; dalej: ustawa o TK) zgłaszam zdanie odrębne do pkt 3 sentencji wyroku Trybunału Konstytucyjnego z 17 marca 2015 r., sygn. K 31/13. Moim zdaniem, należało orzec, że art. 63 ust. 4 ustawy z dnia 19 lutego 2004 r. o rybołówstwie (Dz. U. z 2014 r. poz. 1592; dalej: ustawa o rybołówstwie) jest niezgodny z art. 2 i art. 92 ust. 1 Konstytucji. Przepis ten nie zawiera bowiem dostatecznych wytycznych dla treści rozporządzenia w sprawie wysokości kar pieniężnych za naruszenie przepisów o rvbołówstwie. Zdanie odrębne uzasadniam następująco: 1. Dopuszczalność kontroli upoważnienia ustawowego po jego uchyleniu. 1.1. Podzielam pogląd Trybunału Konstytucyjnego, że w warunkach niniejszej sprawy niedopuszczalne było umorzenie postępowania w odniesieniu do art. 63 ust. 4 ustawy o rybołówstwie, pomimo uchylenia tego przepisu przez ustawę z dnia 19 grudnia 2014 r. o rybołówstwie morskim (Dz. U. z 2015 r. poz. 222; dalej: nowa ustawa). Moje zastrzeżenia budzą jednak niektóre elementy uzasadnienia tej decyzji.

<span id="page-39-1"></span>1.2. Po pierwsze, uważam, że błędne jest twierdzenie, że przepis ten nie jest obecnie "podstawą obowiązywania" rozporządzenia Ministra Rolnictwa i Rozwoju Wsi z dnia 21 kwietnia 2005 r. w sprawie wysokości kar pieniężnych za naruszenia przepisów o rybołówstwie (Dz. U. Nr. 76. poz. 671. ze zm.: dalej: rozporzadzenie) a funkcie te pełni jedynie.

**rysunek 4.7 - treść zdania odrębnego.**

# <span id="page-40-0"></span>**5 Sprawa, Orzeczenie**

Aplikacja *IPO* gromadzi podstawowe informacje w sprawie na jednej dedykowanej stronie. Szczegółowe informacje są prezentowane na zakładkach (zlokalizowanych na tej stronie):

- *Metryka (sygnatura sprawy)*, informacje o sprawie.
- zakładki z treścią i informacjami o orzeczeniu (każde orzeczenie w sprawie ma oddzielną zakładkę),
- *Dokumenty w sprawie*, na tej zakładce znajdują się linki umożliwiające pobranie dokumentów w sprawie.

Powyższe zakładki bardziej szczegółowo zostaną opisane w kolejnych podrozdziałach.

# <span id="page-40-1"></span>**5.1 Informacje o Sprawie (***Metryka***)**

Zakładka *Metryka* zawiera podstawowe informacje o sprawie takie jak: sygnatura, data wpływu, informacje o podmiocie inicjujący postępowanie, przedmiocie i wzorcu kontroli oraz podstawowe informacje o orzeczeniach. Przykładowa zakładka metryka została zaprezentowana jako [rysunek 5.1.](#page-40-2)

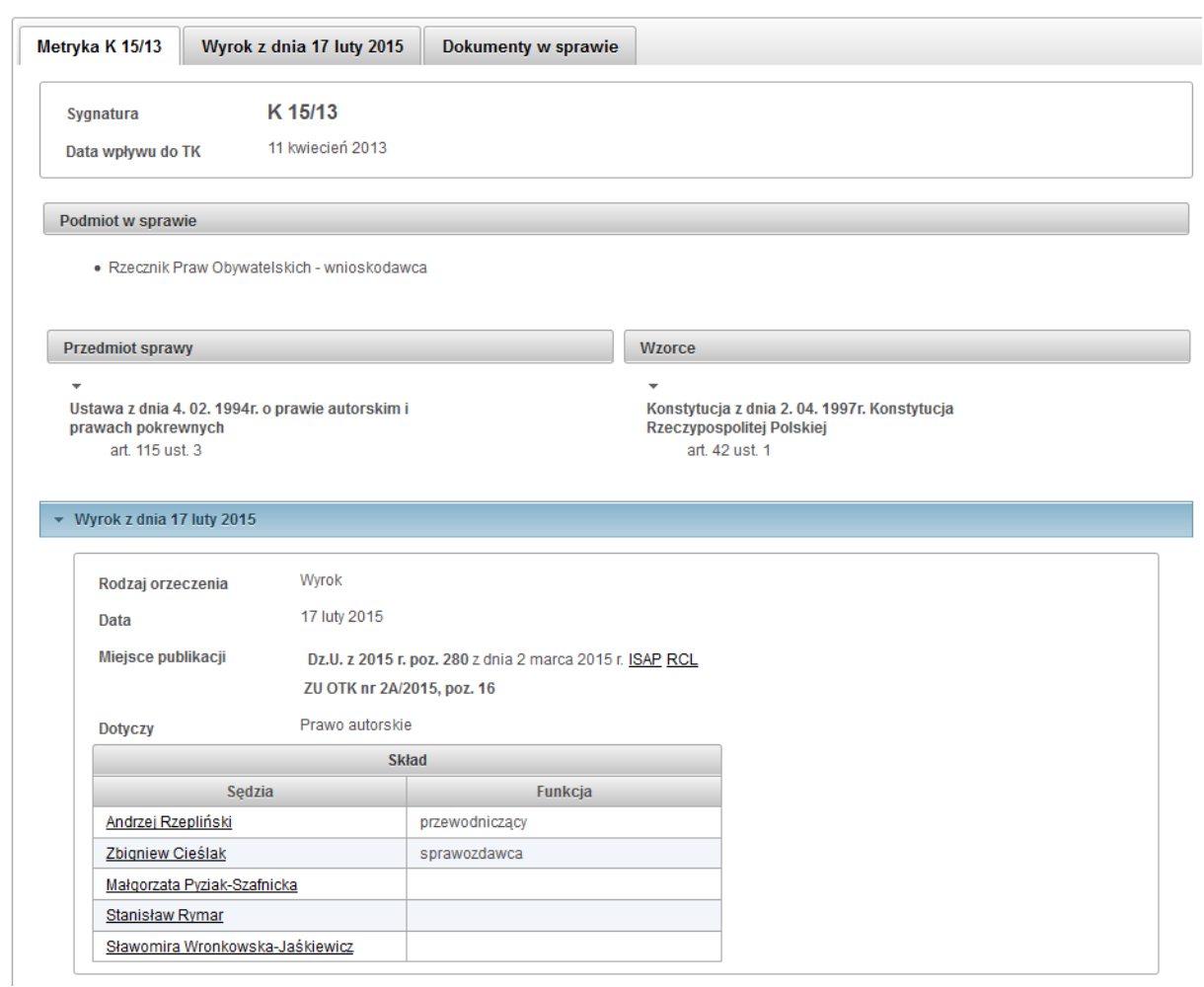

**rysunek 5.1 - informacja o sprawie (zakładka metryka).**

<span id="page-40-2"></span>Zakładka metryka jest domyślnie otwierającą się zakładką jeżeli klikniemy na link będący sygnaturą sprawy, nie związaną z kontekstem orzeczenia czy zdaniem odrębnym.

#### **Informacje podstawowe**

Pierwszą informacją na zakładce *Metryka* jest *Sygnatura* sprawy. Jeżeli dana sprawa nie została zakończona, sygnatura zostanie wyświetlona czcionką w kolorze czerwonym z informacją "sprawa w toku" (patrz [rysunek 5.2\)](#page-41-0).

Następną informacją jest *Data wpływu do TK.* Jest to data kiedy niniejsza sprawa wpłynęła - została zarejestrowana w kancelarii Trybunału Konstytucyjnego. Dodatkowo dla spraw pochodzących z rozpoznania wstępnego przekazanych do rozpoznania merytorycznego pokazywana jest data rejestracji w sekretariacie TK, jest pole oznaczone etykieta *Data wpływu do STK*.

Kolejną opcjonalną informacją jest informacja o *Sprawach dołączonych* do niniejszej sprawy. Jest to lista aktywnych sygnatur spraw. Przykład. Dla sprawy o sygn. K 39/13 lista *Spraw połączonych* to: K 56/13, K 45/13, K 57/13 (patrz [rysunek 5.2\)](#page-41-0).

Uwaga! W informacji podstawowej dla dołączonej sprawy jest informacja do jakiej sprawy została ona dołączona w postaci aktywnej sygnatury opisanej etykietą "Sprawa dołączona do". Przykład Dla sprawy K 56/13 jest informacja *Sprawa dołączona do* K 39/13.

Jeżeli w sprawie została wydana sygnalizacja informacja o tym również znajdzie się w tej części zakładki. Informuje o tym aktywna sygnatura pod, którą wydano sygnalizację opatrzona etykietą "Sygnalizacja w sprawie". Przykład. Dla sprawy P 7/15 wydano sygnalizację S 4/15 (patrz rysunek [5.2\)](#page-41-0).

Jeżeli sprawa pochodzi ze wstępnej kontroli (repertorium Ts i Tw) i zostanie przekazana do rozstrzygnięcia merytorycznego to:

- dla sprawy ze wstępnej kontroli, jest informacja że sprawa została przeniesiona jest to aktywna sygnatura opatrzona etykietą "Przeniesiona do" (patrz [rysunek 5.2\)](#page-41-0),
- dla sprawy w rozstrzygnięciu merytorycznym, jest informacja o pochodzeniu sprawy jest to aktywna sygnatura opatrzona etykietą "Pochodzi z" (patrz [rysunek 5.2\)](#page-41-0).

Na rysunku [rysunek 5.2](#page-41-0) zaprezentowano przykładowe 4 fragmenty podstawowych informacji z zakładki *metryka*.

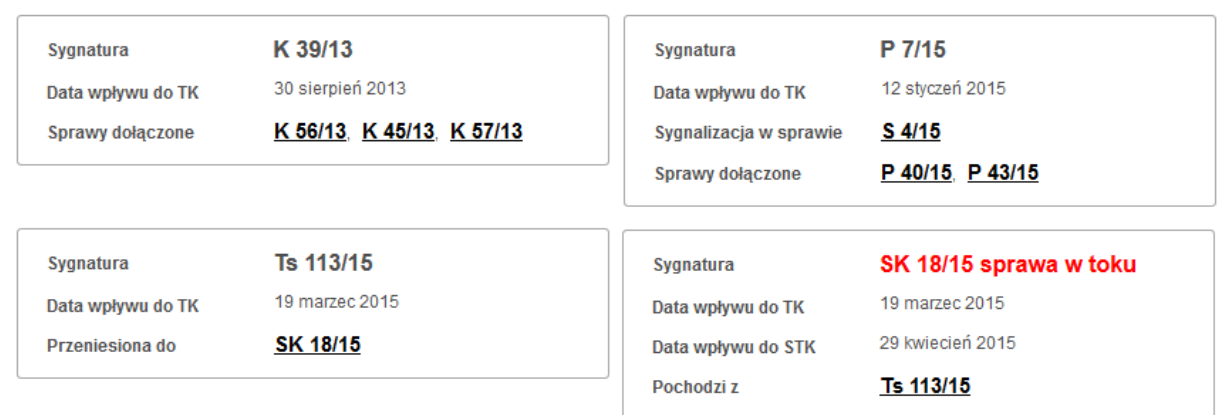

**rysunek 5.2 - informacje podstawowe, fragment dla 4 różnych spraw (zakładka** *metryka***).**

#### <span id="page-41-0"></span>**Podmiot w sprawie**

W części nazwanej *Podmiot w sprawie* wymienione są podmioty inicjujące sprawę w TK.

#### **Uwaga. W wersji Internetowej wyszukiwarki** *IPO* **są dostępne wyłącznie podmioty będące osobami prawnymi.**

#### **Przedmiot i wzorzec**

Lista opatrzona nagłówkiem "Przedmiot sprawy", prezentuje zagregowane przepisy aktów normatywnych będących przedmiotem kontroli w danej sprawie.

Akty normatywne i ich przepisy opatrzone nagłówkiem "Wzorzec" są to zagregowane informacje o powołanych w sprawie wzorcach kontroli.

#### **Podstawowe informacje o orzeczeniu**

Dodatkowo na zakładce *Metryka* znajdują się informacje o wszystkich orzeczeniach wydanych w ramach niniejszej sprawy (o ile jest wydane chociaż jedno orzeczenie). Informacje o orzeczeniach są prezentowane na przełączanych panelach (widoczne są informacje tylko dla jednego wybranego orzeczenia) jako metryka orzeczenia, która zostanie szczegółowo omówiona w następnym rozdziale.

# <span id="page-43-0"></span>**5.2 Orzeczenie informacje i treść (***Wyrok/Postanowienie***)**

Zakładka reprezentująca orzeczenie zawiera informacje o orzeczeniu (Metryka orzeczenia), spis treści orzeczenia, link do pobrania orzeczenia w formacie *DOC* oraz treść orzeczenia. Przykładowy fragment zakładki prezentującej informacje i treść orzeczenia został pokazany jako [rysunek 5.3\)](#page-43-1). Jeżeli użytkownik kliknie na aktywną sygnaturę (link) w kontekście orzeczenia, np. w ramach listy wyników wyszukiwania orzeczeń, zostanie przekierowany na stronę z informacją o sprawie z otwartą zakładką w kontekście, której kliknął na link.

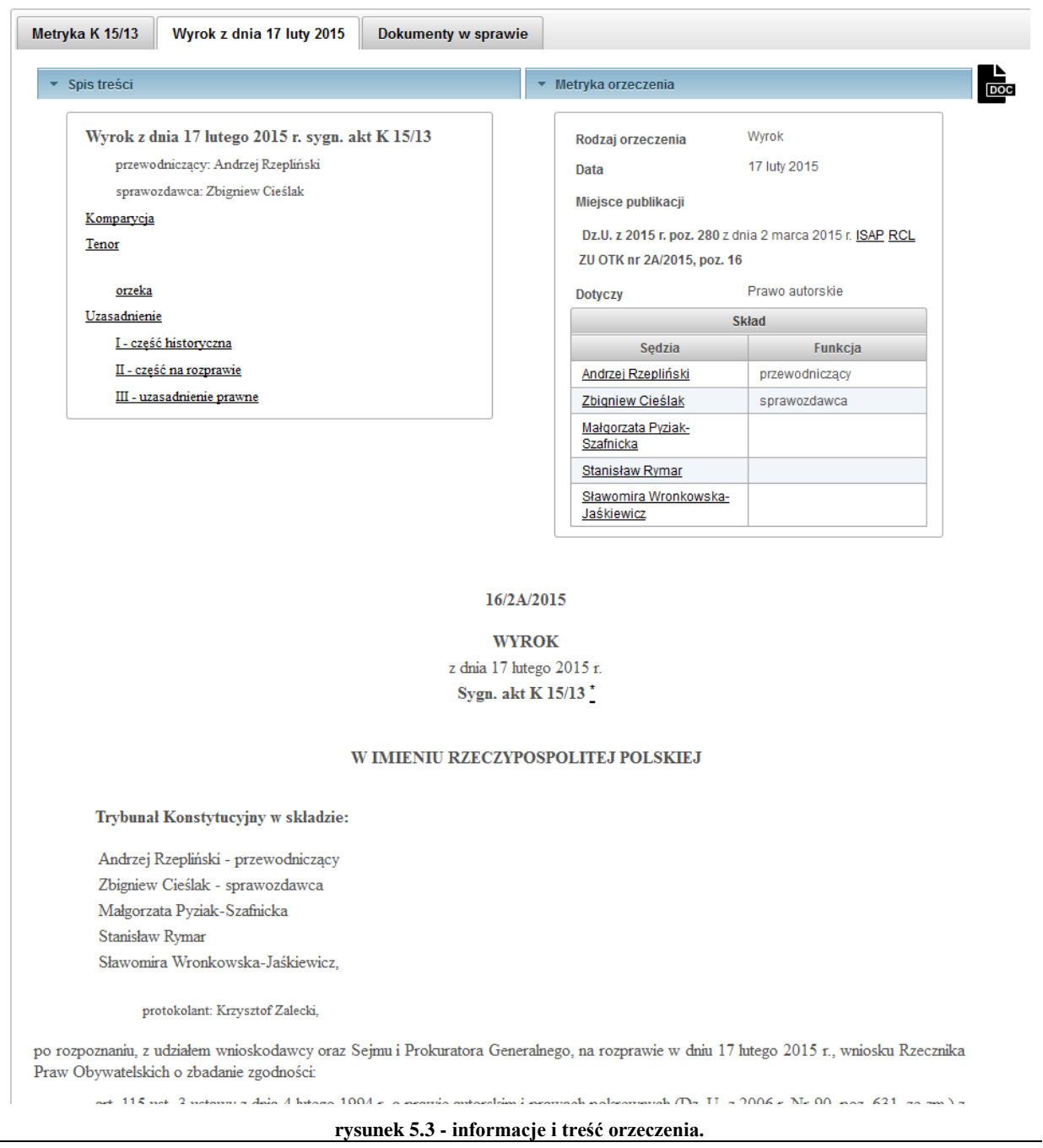

#### <span id="page-43-1"></span>**Spis treści**

W celu szybkiego poruszania się z po treści orzeczenia aplikacja *IPO* udostępnia spis treści. Na wstępie zawiera on podstawowe informacje o orzeczeniu tj. typ orzeczenia, data, sygnatura,

przewodniczący i sprawozdawca. Następnie są wymienione zidentyfikowane części orzeczenia, które są aktywnymi linkami do odpowiednich miejsc orzeczenia. Po kliknięciu na wybranego linka ekran zostanie przewinięty we wskazane miejsce w treści orzeczenia.

Uwaga! Części uzasadnienia tj. część historyczna, część przed rozprawą, część na rozprawie czy uzasadnienie prawne, mogą być błędnie zidentyfikowane. W przypadku zauważenia nieprawidłowości prosimy o zgłoszenie tego faktu do administratora aplikacji IPO na adres e-mail [redakcjaIPO@trybunal.gov.pl](mailto:redakcjaIPO@trybunal.gov.pl?subject=IPO%20–%20błędny%20podział%20uzasadnienia) z podaniem możliwie szerokiego opisu problemu i podaniem w temacie: "IPO – błędny podział uzasadnienia".

#### **Metryka orzeczenia**

Metryka orzeczenia zawiera zagregowane cechy orzeczenia jak rodzaj i datę orzeczenia oraz:

- informacje o miejscu publikacji orzeczenia (w przypadku publikacji sentencji w Dzienniku Ustaw lub Monitorze Polskim obok miejsca publikacji jest link do opublikowanej sentencji w zewnętrznych systemach dystrybuujących Dz. U. lub M.P.; podawany jest również odnośnik do ISAP – Internetowego Systemu Aktów Prawnych umieszczonego na serwerach Sejmu RP),
- pole oznaczone etykietą Dotyczy, jest krótkim opisem tematu danego orzeczenia,
- tabela ze składem orzekającym, zawiera informacje o całym składzie orzekającym z informacją o funkcji w sprawie (imię i nazwisko sędziego jest aktywnym linkiem, przekierowującym do wyszukiwania wszystkich orzeczeń, w których orzekał dany sędzia).

#### **Pobieranie orzeczenia w formacie DOC**

Aplikacja *IPO* umożliwia pobranie orzeczenia w formacie *DOC*. W tym celu należy kliknąć na odpowiednią ikonę zlokalizowaną na zakładce orzeczenia.

#### **Treść orzeczenia**

Poniżej wymienionych elementów zakładki reprezentujących orzeczenie znajduje się treść orzeczenia. Dodatkowo aplikacja *IPO* wprowadza numerowanie akapitów uzasadnienia i zdań odrębnych (przykład [rysunek 5.4\)](#page-45-0). Uwaga! Numeracja ta **nie** jest dostępna w pliku *DOC*.

art. 115 ust. 3 ustawy z dnia 4 lutego 1994 r. o prawie autorskim i prawach pokrewnych (Dz. U. z 2006 r. Nr 90, poz. 631, ze zm.) z art. 42 ust. 1 Konstytucji

#### orzeka:

Art. 115 ust. 3 ustawy z dnia 4 lutego 1994 r. o prawie autorskim i prawach pokrewnych (Dz. U. z 2006 r. Nr 90, poz. 631, Nr 94, poz. 658 i Nr 121, poz. ARE ARRIVE AND LARGE 1979 IN THE RESEARCH CONTROL INTERFERENCE CONTROL OF A 2000 L. N. 20, poz. 1016) jest zgodny z art. 42 ust. 1 Konstytucji 843, z 2007 r. Nr 99, poz. 662 i Nr 181, poz. 1293, z 2009 r. Nr 197, poz. 124 Rzeczypospolitej Polskiej.

#### UZASADNIENIE:

 $\mathbf{r}$ 

1. W dniu 11 kwietnia 2013 r. Rzecznik Praw Obywatelskich (dalej: Rzecznik, wnioskodawca) wniósł o stwierdzenie niezgodności art. 115 ust. 3 ustawy z dnia 4  $\overline{1}$ httego 1994 r. o prawie autorskim i prawach pokrewnych (Dz. U. z 2006 r. Nr 90, poz. 631, ze zm.; dalej: ustawa o prawie autorskim i prawach pokrewnych) z art. 42 ust. 1 Konstytucii.

W uzasadnieniu wnioskodawca stwierdził, że ustawodawca w art. 115 ust. 3 ustawy o prawie autorskim i prawach pokrewnych nie zachował precyzji wymaganej od  $\overline{2}$ przepisów regulujących formę odpowiedzialności karnej. Z przepisu tego wynika, że odpowiedzialności tej podlega ten, kto "w inny sposób niż określony w ust. 1 lub ust. 2 narusza cudze prawa autorskie lub prawa pokrewne". To znaczy, że wszelkie bliżej niesprecyzowane i podjęte w celu osiągnięcia korzyści majątkowej działania<br>naruszające prawa autorskie lub prawa pokrewne określone w obowiązków określonych w art. 19<sup>3</sup> ust. 2, art. 20 ust. 1-4, art. 40 ust. 1 lub ust. 2 ustawy o prawie autorskim i prawach pokrewnych wiąże się z grzywną, karą ograniczenia wolności albo pozbawienia wolności od roku

W ocenie Rzecznika kwestionowany przepis wprowadzł otwarty zakres znamion czynu zabronionego, co nie pozwala precyzyjnie ustalić, jakie zachowania będą  $\overline{3}$ podlegać karze. Zwrócił uwagę, że problem ten dostrzeżony został także w literaturze prawniczej, wskazując na poglądy wyrażone przez Z. Ćwiąkalskiego (zob.<br>Prawo autorskie i prawa pokrewne. Komentarz, red. J. Barta, R. Mar autorskim. Zagadnienia teorii i praktyki, "Prokuratura i Prawo" ur 7-8/1997, s. 13).

<span id="page-45-0"></span>Zdaniem Rzecznika, art. 115 ust. 3 ustawy o prawie autorskim i prawach pokrewnych powinien zostać skonfrontowany z zasadą określoności czynu zabronionego zawartą w art. 42 ust. 1 Konstytucji. Należy mieć w szczególności na względzie, że w niniejszej sprawie ustawodawca, regulując odpowiedzialność karną związaną z naruszeniem praw autorskich, nie odwołał się do zwrotu niedookreślonego, lecz wprowadził otwarty zakres znamion czynu zabronionego w sformułowaniu: "w inny sposób niż określony w ust. 1 lub ust. 2 narusza cudze prawa autorskie lub prawa pokrewne". Wnioskodawca zauważył przy tym, że ze swej istoty prawa autorskie i

**rysunek 5.4 - numeracja akapitów uzasadnienia (treść orzeczenia).**

 $\overline{4}$ 

### <span id="page-46-0"></span>**5.3 Dokumenty w sprawie**

Ostatnią zakładką na stronie reprezentującej sprawę jest zakładka "Dokumenty w sprawie", zawierająca listę możliwych do pobrania dokumentów procesowych udostępnionych w danej sprawie. Przykładową zakładkę zaprezentowano jako [rysunek 5.5.](#page-46-2) Lista zawiera dokumenty w danej sprawie, a także w sprawach dołączonych do niej. Aby rozpocząć proces pobierania wybranego dokument należy kliknąć stosowny link z listy.

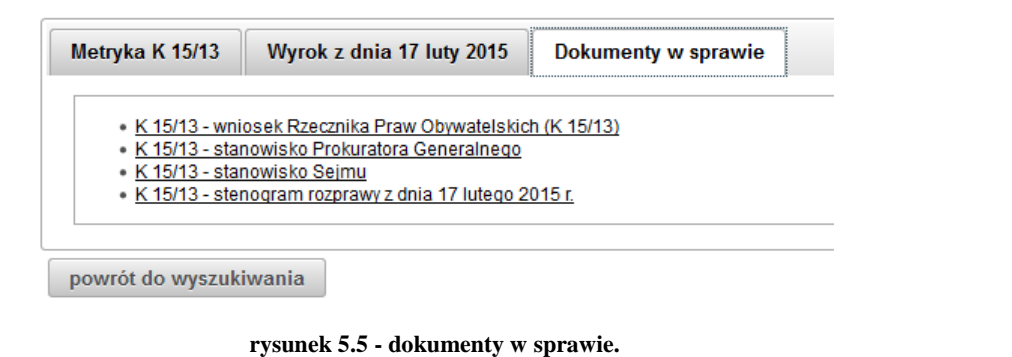

# <span id="page-46-2"></span><span id="page-46-1"></span>**5.4 Powrót do kryteriów wyszukiwania**

Jeżeli na stronę reprezentującą sprawę i chcemy powrócić do kryteriów wyszukiwania, należy kliknąć przycisk:

"Bieżące wyszukiwanie" (na górze ekranu w menu głównym),

albo

"powrót do wyszukiwania" (na dole ekranu, poniżej zawartości każdej z zakładek.

Wspominane powyżej przyciski widoczne są bardzo dobrze na [rysunek 5.5.](#page-46-2)

# <span id="page-47-0"></span>**Spis rysunków.**

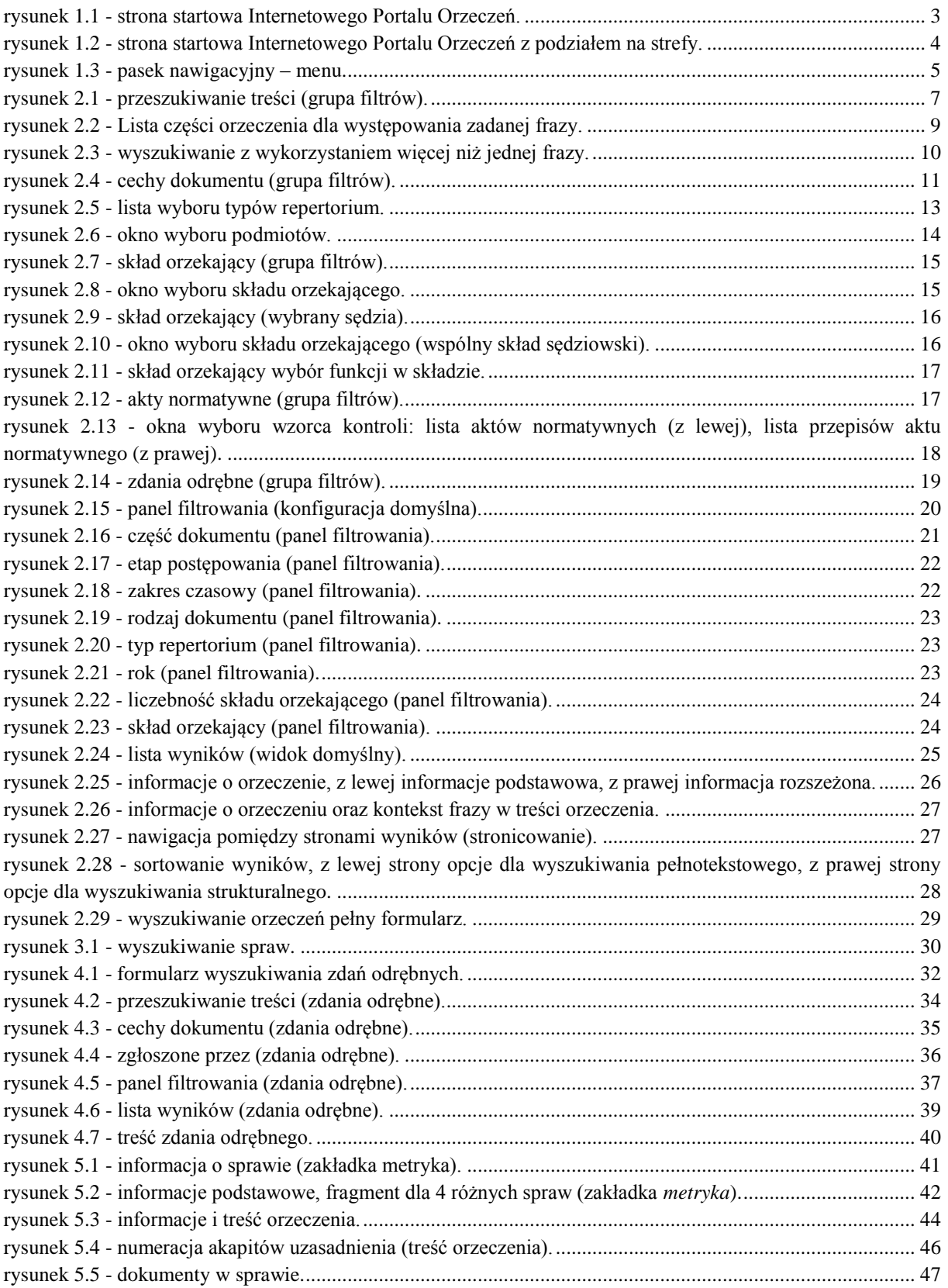